## **IMBI-Q57**

Intel<sup>®</sup> Core™ i3/i5/i7 DT Processor

Dual View With VGA & DVI

Two 240-pin DDR3 1066/1333 SDRAM

4 SATA2/ RAID 0, 1, 5, 10

8 USB 2.0/ 1 RS-232/ 1 RS-232/422/485

IMBI-Q57 Manual Rev.A 1st Ed. October 2010

# Copyright Notice

This document is copyrighted, 2010. All rights are reserved. The original manufacturer reserves the right to make improvements to the products described in this manual at any time without notice.

No part of this manual may be reproduced, copied, translated, or transmitted in any form or by any means without the prior written permission of the original manufacturer. Information provided in this manual is intended to be accurate and reliable. However, the original manufacturer assumes no responsibility for its use, or for any infringements upon the rights of third parties that may result from its use.

The material in this document is for product information only and is subject to change without notice. While reasonable efforts have been made in the preparation of this document to assure its accuracy, AAEON assumes no liabilities resulting from errors or omissions in this document, or from the use of the information contained herein.

AAEON reserves the right to make changes in the product design without notice to its users.

# Acknowledgments

All other products' name or trademarks are properties of their respective owners.

- Award is a trademark of Award Software International, Inc.
- CompactFlash<sup>™</sup> is a trademark of the Compact Flash Association.
- $\bullet$  Intel<sup>®</sup>, Core<sup>™</sup> i3/i5/i7 are trademarks of Intel<sup>®</sup> Corporation.
- Microsoft Windows is a registered trademark of Microsoft Corp.
- **TE is a trademark of Integrated Technology Express, Inc.**
- IBM, PC/AT, PS/2, and VGA are trademarks of International Business Machines Corporation.
- SoundBlaster is a trademark of Creative Labs, Inc.

All other product names or trademarks are properties of their respective owners.

# Packing List

Before you begin installing your card, please make sure that the following materials have been shipped:

- 1 IMBI-Q57 Mini-ITX Main Board
- 1 SATA Signal Cable
- 1 COM Port Cable with DB-9
- 1 USB Cable
- 1 I/O Shield
- 1 CD-ROM for Manual (in PDF Format) and Drivers

If any of these items should be missing or damaged, please contact your distributor or sales representative immediately.

## **Contents**

## **Chapter 1 General Information**

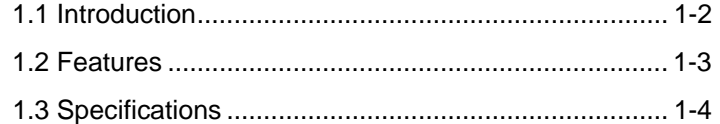

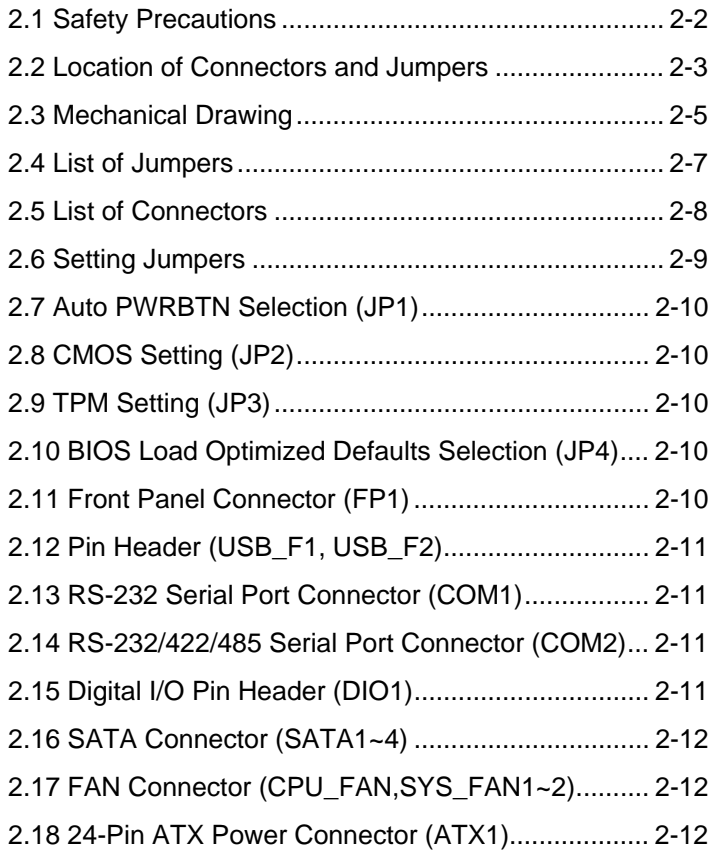

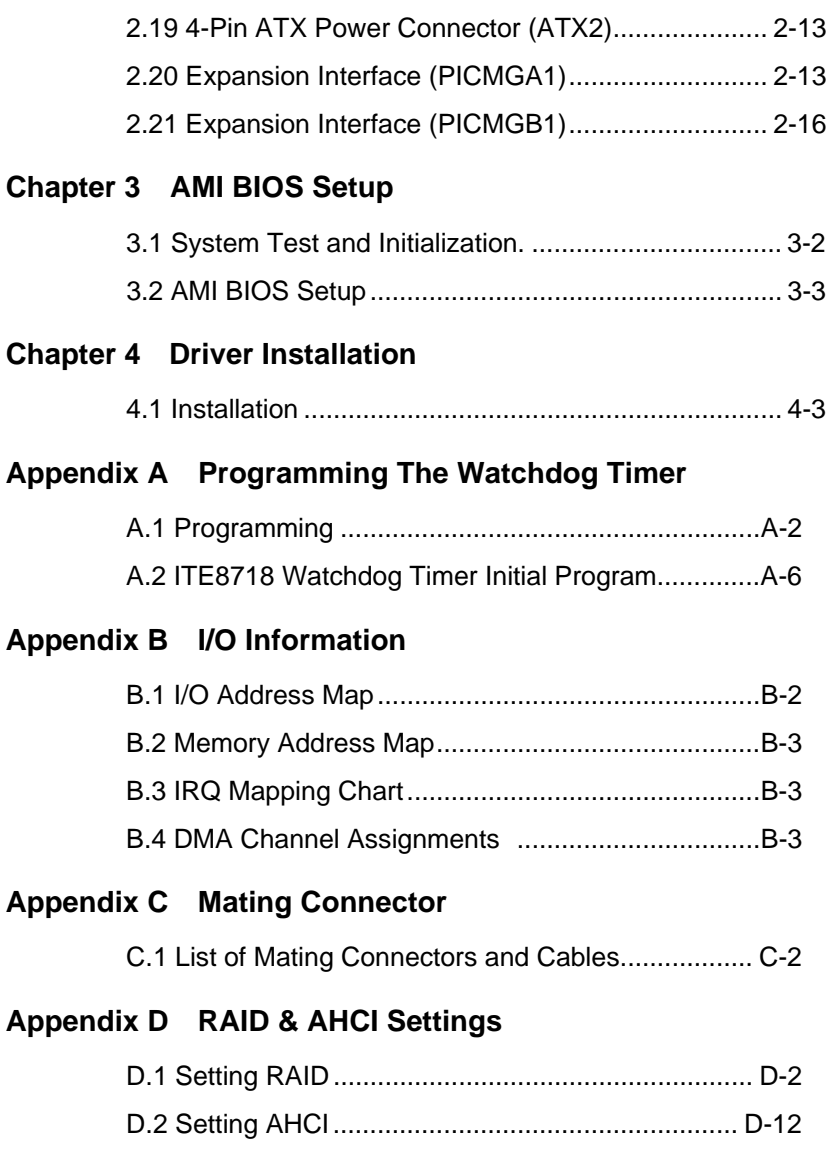

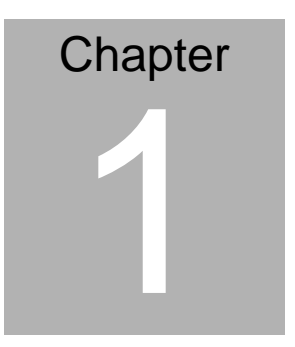

# **General Information**

*Chapter 1 General Information* 1- 1

#### **1.1 Introduction**

The IMBI-Q57 supports Intel<sup>®</sup> Core™ i3/i5/i7 DT processor. Moreover it supports two DDR3 1066/1333 SDRAM memory up to 8GB. This model accommodates two Intel® PCI-Express Gigabit Ethernet controllers that those are controlled by Intel® 82578DM (supports Intel® AMT6.0) and Intel® 82574L/82583V. This configuration provides outstanding computing ability, fast network connections and multi-task data transmission.

The graphic controller is integrated on Intel® Gen 6.0 that support dual view with VGA and DVI to meet the demand of the media and high definition. In addition, IMBI-Q57 deploys 8 USB 2.0, 2 COMs, Keyboard & Mouse, and multiple extended bus for a flexible expansion selection. The storage of IMBI-Q57 supports 4 SATA2 ports to support RAID 0, 1, 5, 10 function.

The IMBI-Q57 provides an ideal combination of high performance, widely expandable interfaces and compact size that is easy to apply for multiple applications. The IMBI-Q57 will be an ideal product for your requirements.

#### **1.2 Features**

- Intel<sup>®</sup> 32/45nm Core<sup>™</sup> i7/i5/i3 LGA1156 CPU Integrated Graphics & Memory Controller
- $\bullet$  Intel® Q57
- Dual-Channel DDR3 1066/1333 Memory up to 8 GB
- $\bullet$  Intel® Gigabit Ethernet x 2 Support Intel® AMT 6.0
- Intel<sup>®</sup> Gen 6.0 Integrated Graphics Engine Supports Dual View With VGA & DVI
- SATA2 x 4, RAID 0, 1, 5, 10
- z USB 2.0 x 8, COM x 2
- Multiple Extended Bus With Golden Finger

#### **1.3 Specifications**

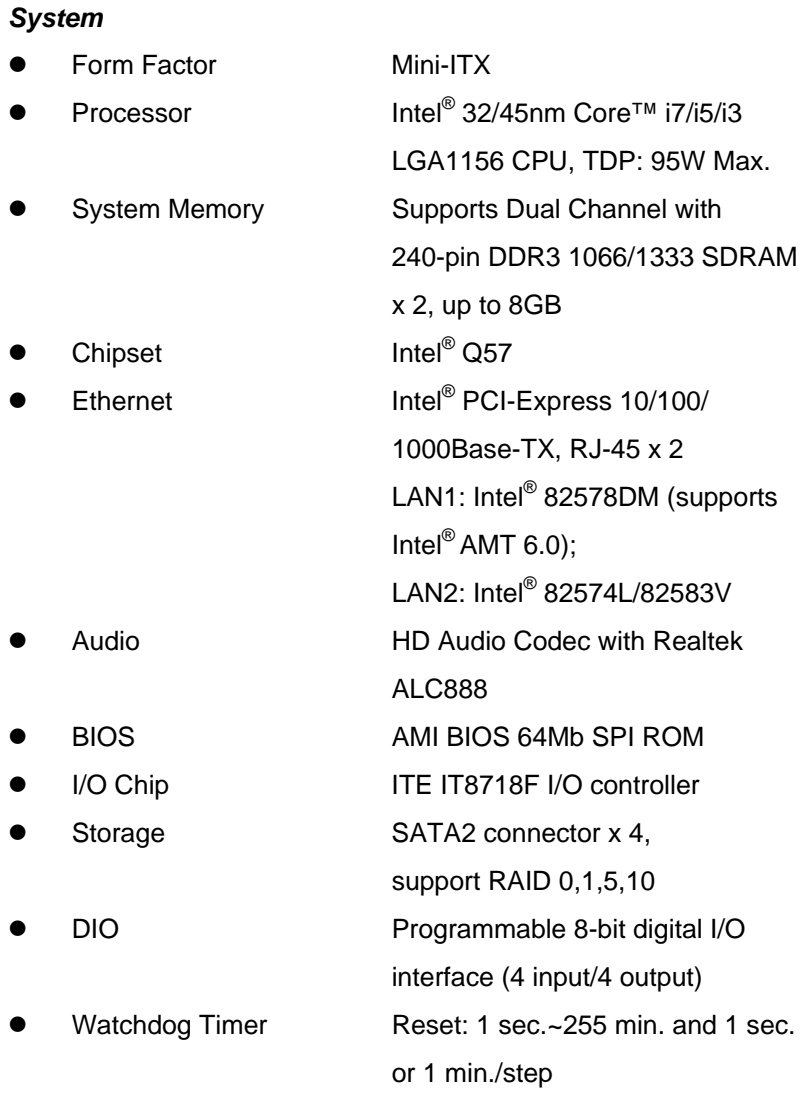

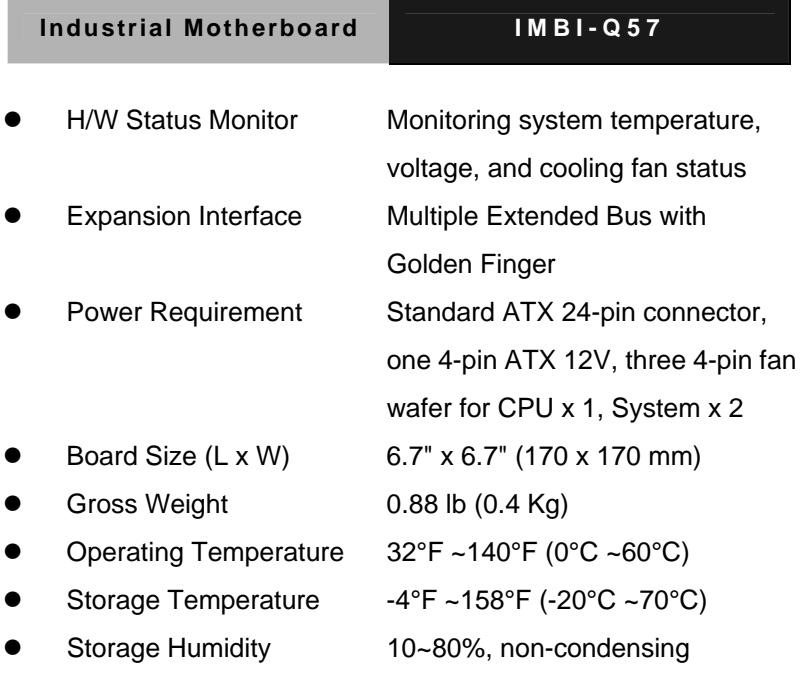

## *Display*

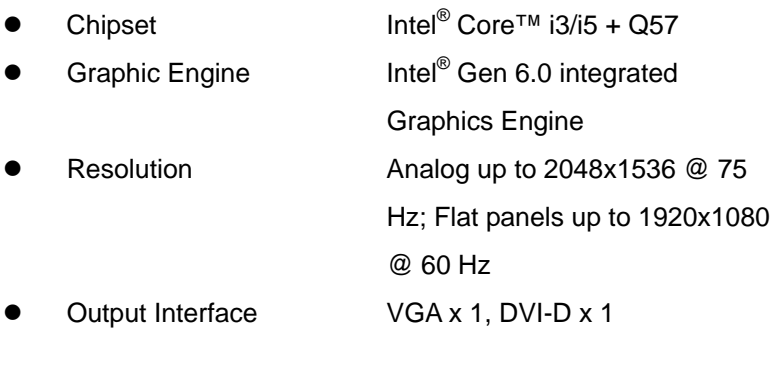

#### *I/O*

z Serial Port RS-232 x 1; RS-232/422/485 box header x 1

*Chapter 1 General Information* 1- 5

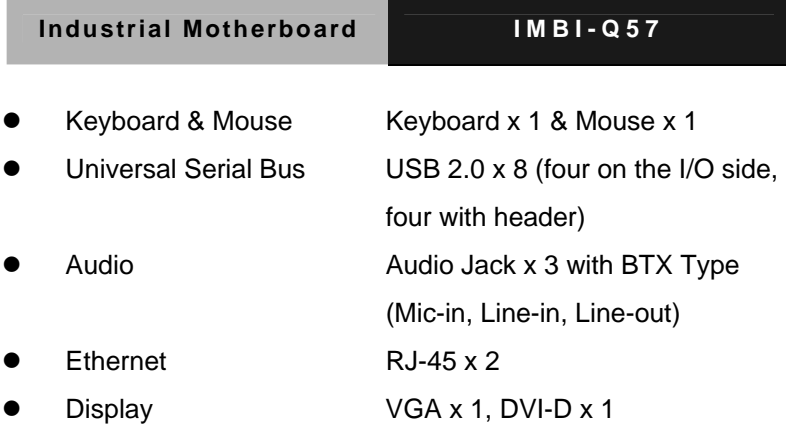

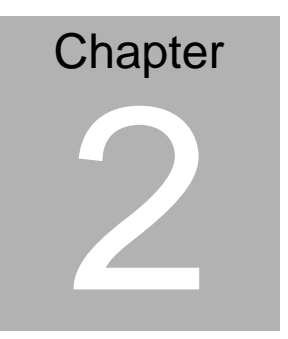

# **Quick Installation Guide**

#### **2.1 Safety Precautions**

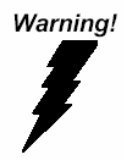

*Always completely disconnect the power cord from your board whenever you are working on it. Do not make connections while the power is on, because a sudden rush of power can damage sensitive electronic components.* 

Caution!

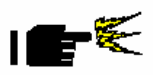

*Always ground yourself to remove any static charge before touching the board. Modern electronic devices are very sensitive to static electric charges. Use a grounding wrist strap at all times. Place all electronic components on a static-dissipative surface or in a static-shielded bag when they are not in the chassis* 

#### **2.2 Location of Connectors and Jumpers**

#### **Component Side**

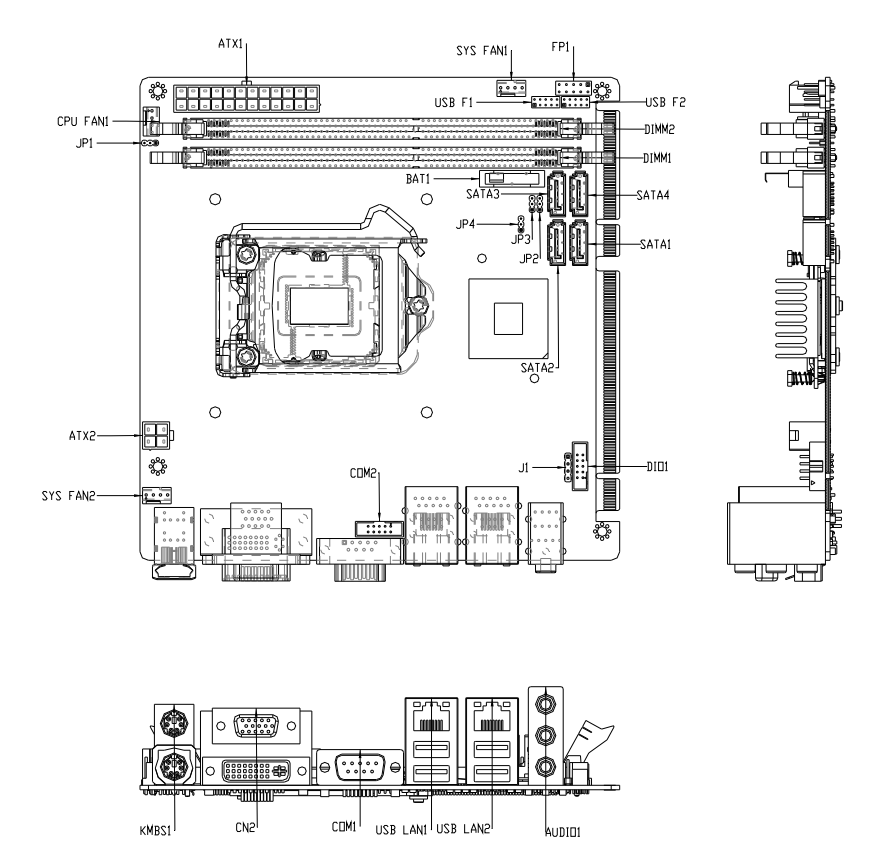

#### **Solder Side**

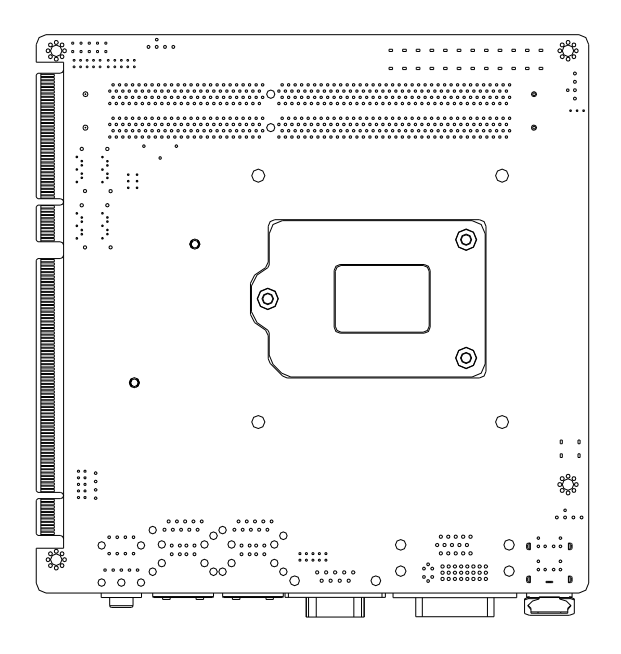

#### **2.3 Mechanical Drawing**

#### **Component Side**

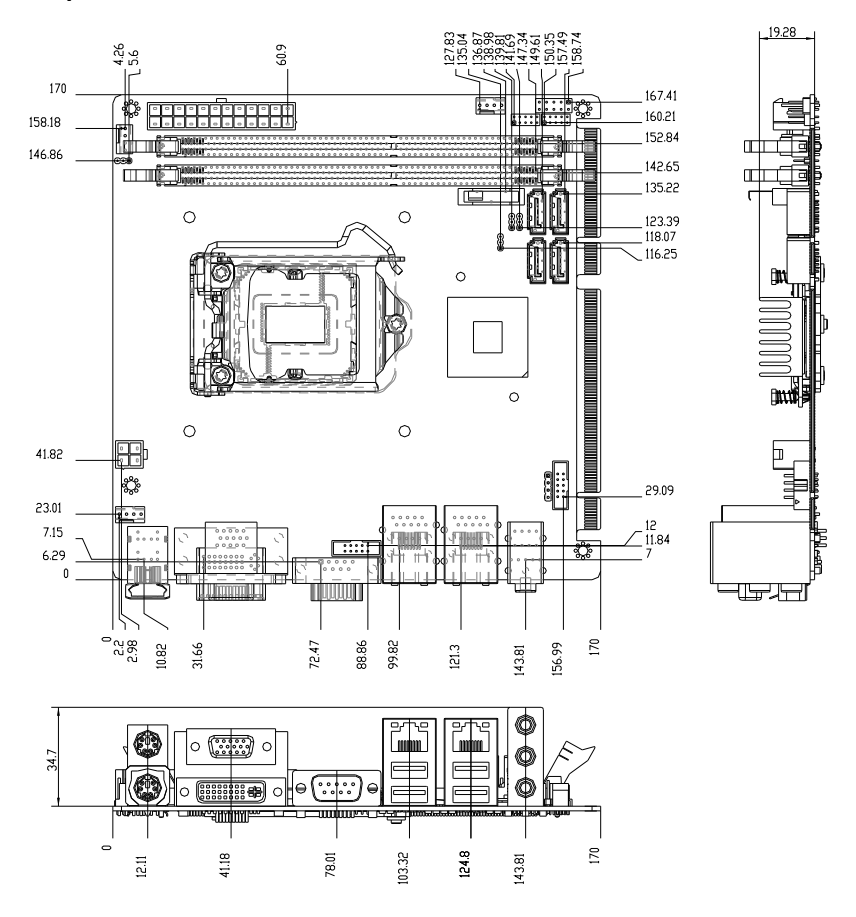

#### **Solder Side**

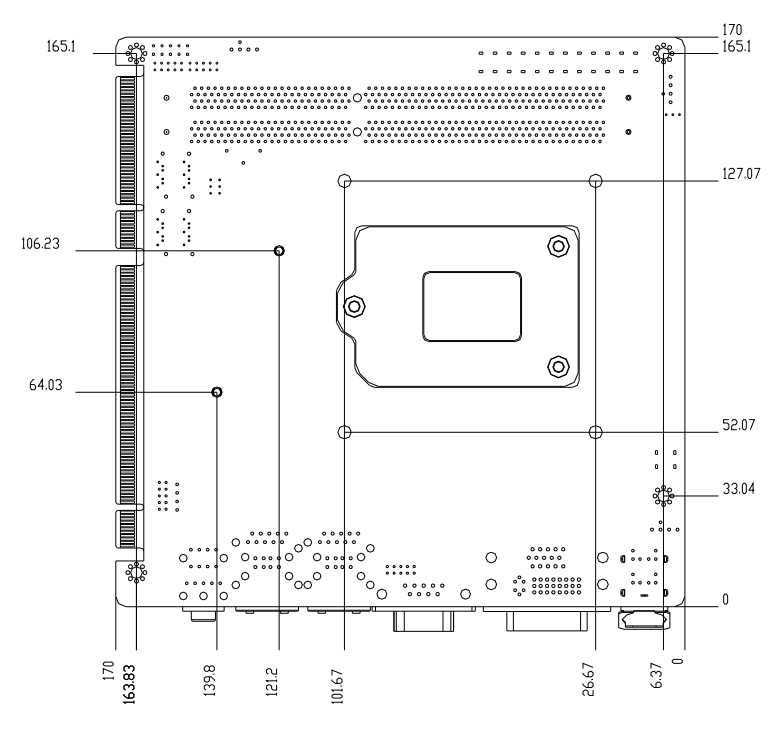

#### **2.4 List of Jumpers**

The board has a number of jumpers that allow you to configure your system to suit your application.

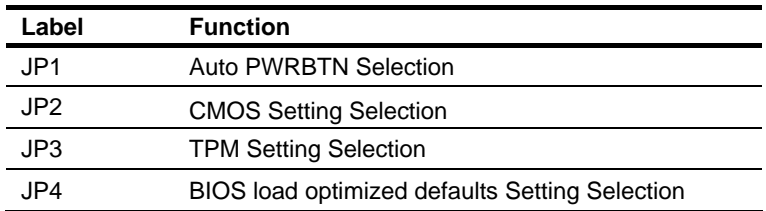

The table below shows the function of each of the board's jumpers:

#### **2.5 List of Connectors**

The board has a number of connectors that allow you to configure your system to suit your application. The table below shows the function of each board's connectors:

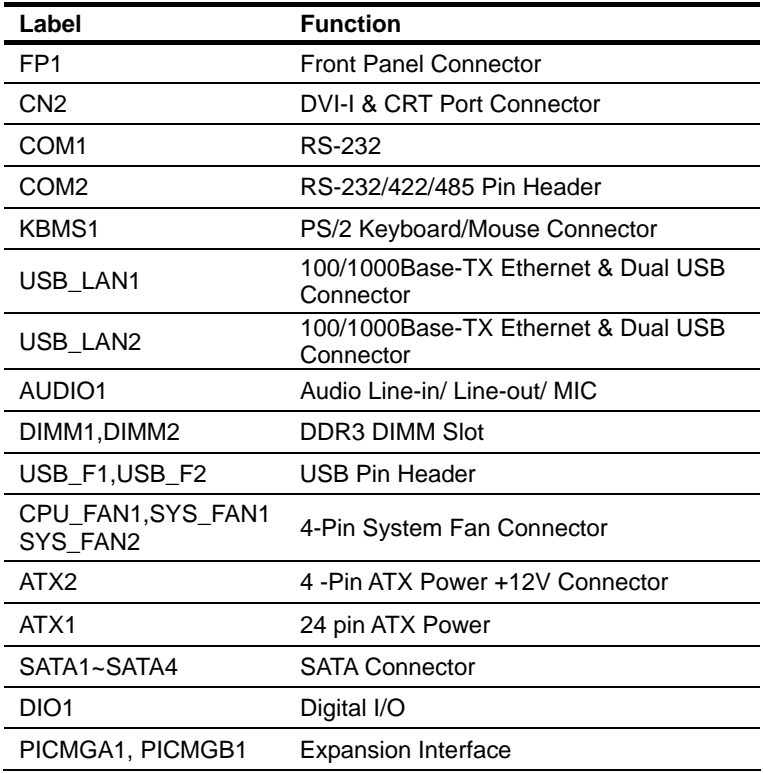

#### **2.6 Setting Jumpers**

You configure your card to match the needs of your application by setting jumpers. A jumper is the simplest kind of electric switch. It consists of two metal pins and a small metal clip (often protected by a plastic cover) that slides over the pins to connect them. To "close" a jumper you connect the pins with the clip.

To "open" a jumper you remove the clip. Sometimes a jumper will have three pins, labeled 1, 2 and 3. In this case you would connect either pins 1 and 2 or 2 and 3.

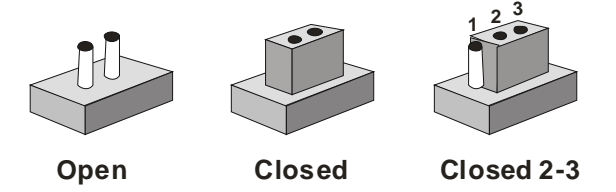

A pair of needle-nose pliers may be helpful when working with jumpers.

If you have any doubts about the best hardware configuration for your application, contact your local distributor or sales representative before you make any change.

Generally, you simply need a standard cable to make most connections.

#### **2.7 Auto PWRBTN Selection (JP1)**

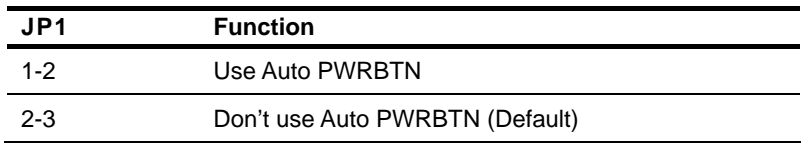

#### **2.8 CMOS Setting (JP2)**

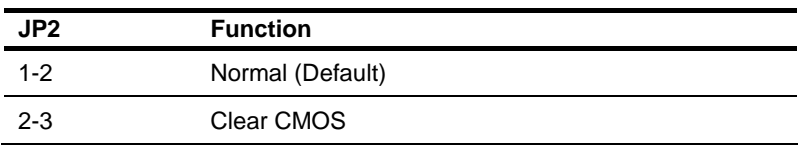

#### **2.9 TPM Setting (JP3)**

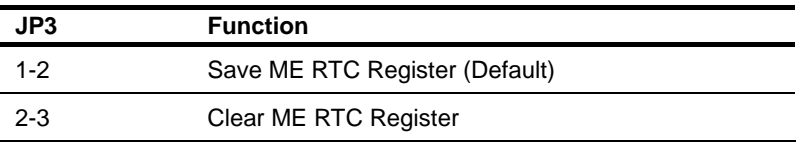

#### **2.10 BIOS Load Optimized Defaults Selection (JP4)**

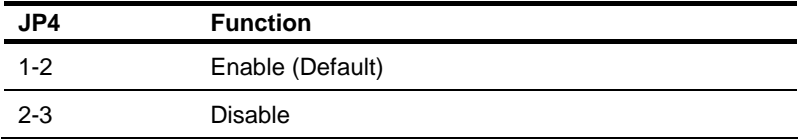

#### **2.11 Front Panel Connector (FP1)**

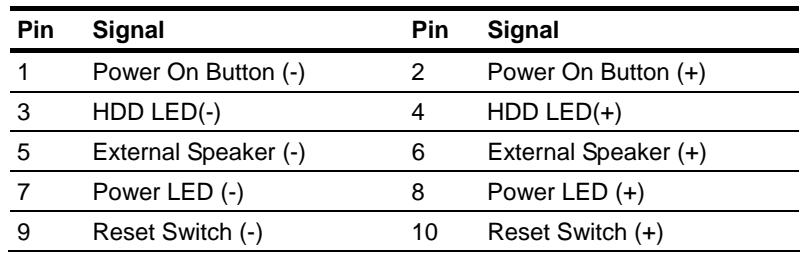

#### **2.12 Pin Header (USB\_F1, USB\_F2)**

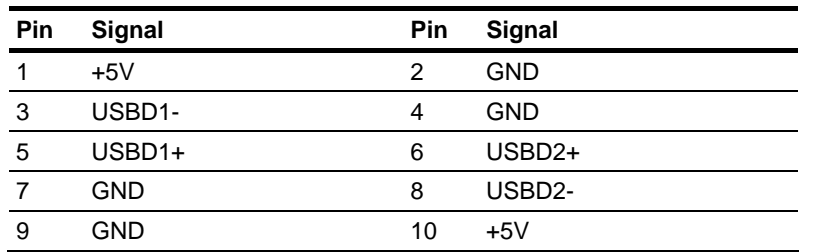

#### **2.13 RS-232 Serial Port Connector (COM1)**

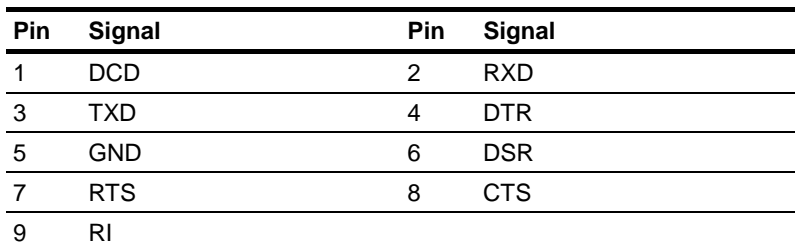

#### **2.14 RS-232/422/485 Serial Port Connector (COM2)**

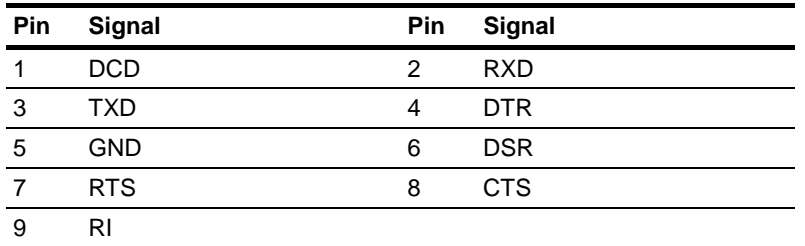

## **2.15 Digital I/O Pin Header (DIO1)**

The Base Address is A41H

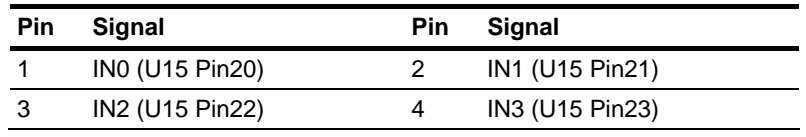

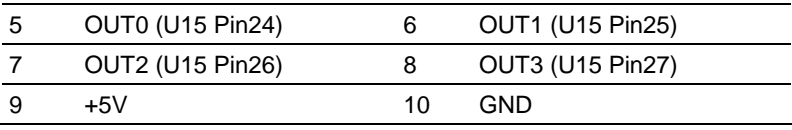

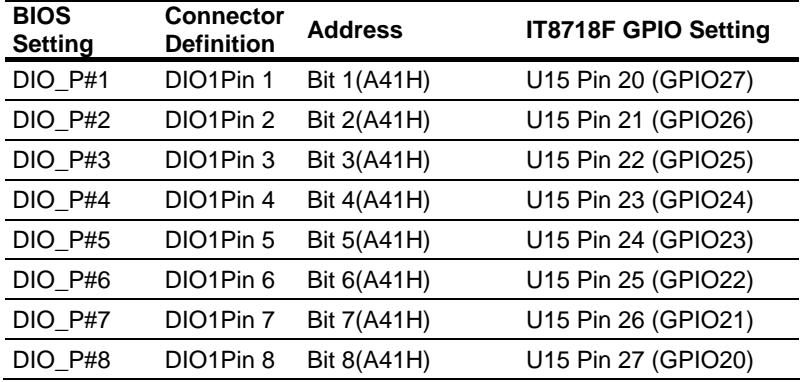

#### **2.16 SATA Connector (SATA1~4)**

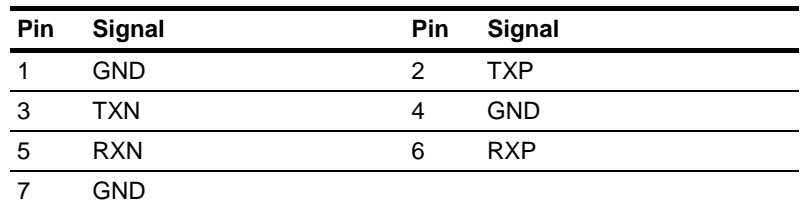

#### **2.17 FAN Connector (CPU\_FAN,SYS\_FAN1~2)**

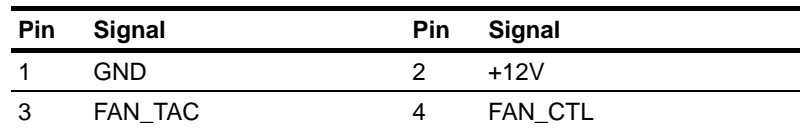

#### **2.18 24-Pin ATX Power Connector (ATX1)**

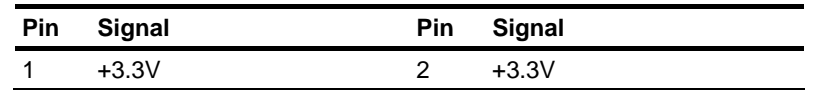

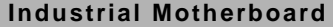

**IMBI-Q57** 

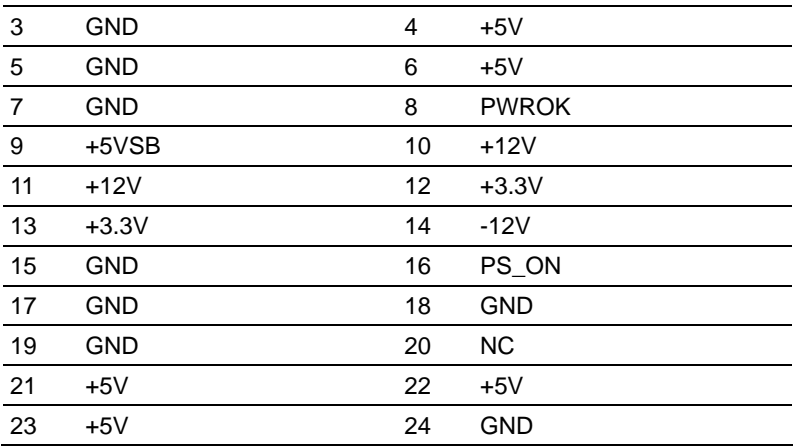

#### **2.19 4-Pin ATX Power Connector (ATX2)**

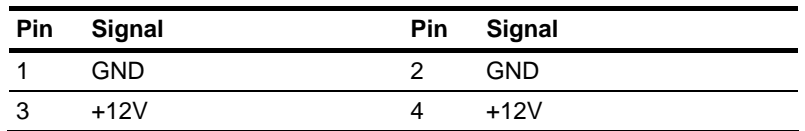

## **2.20 Expansion Interface (PICMGA1)**

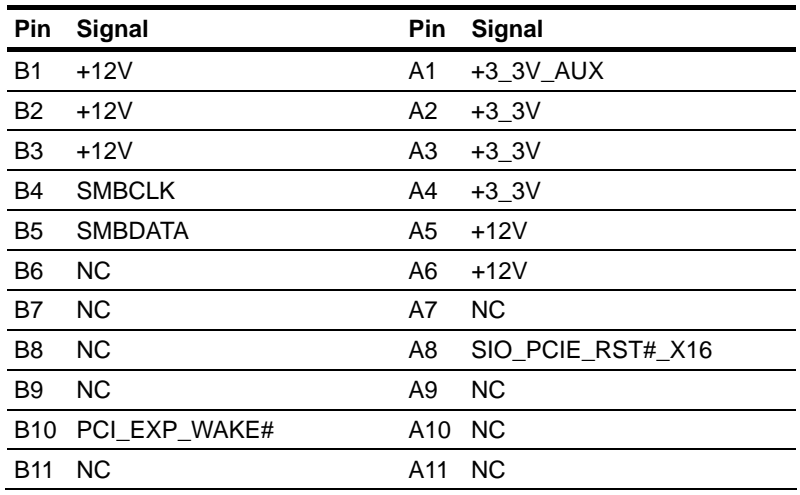

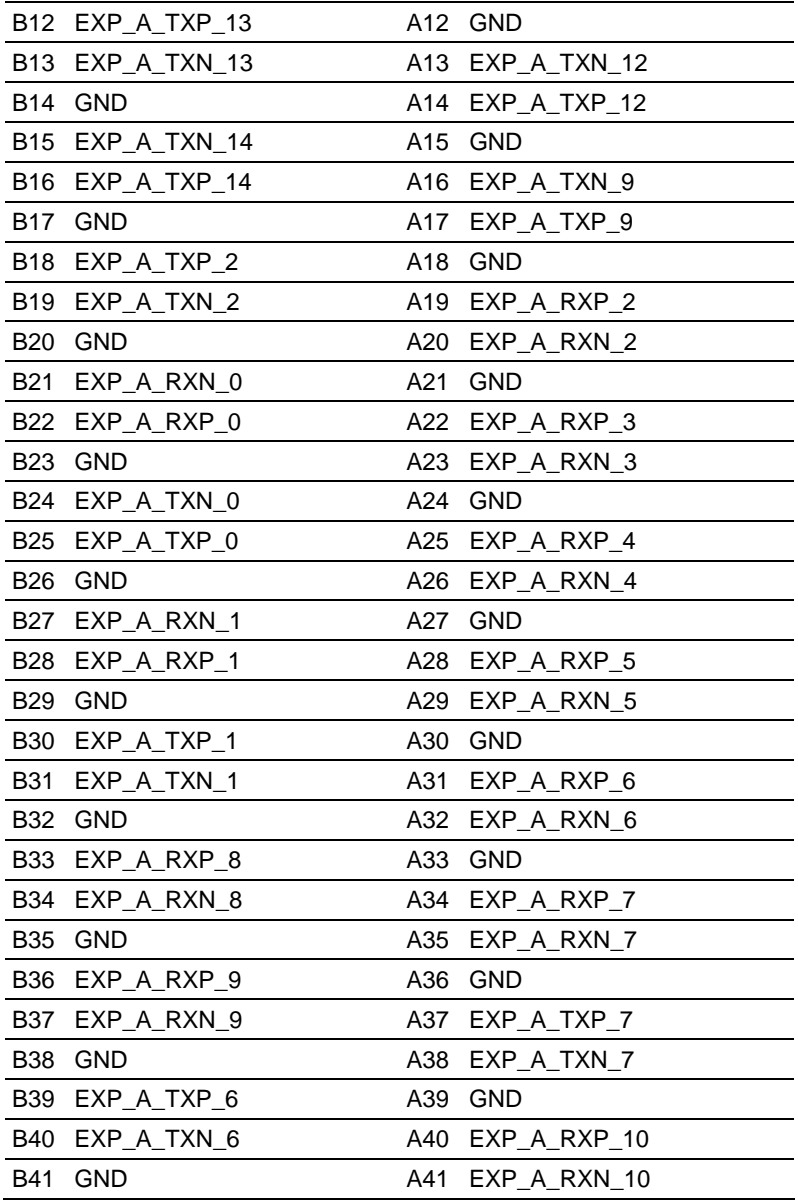

## **Industrial Motherboard 1MBI-Q57**

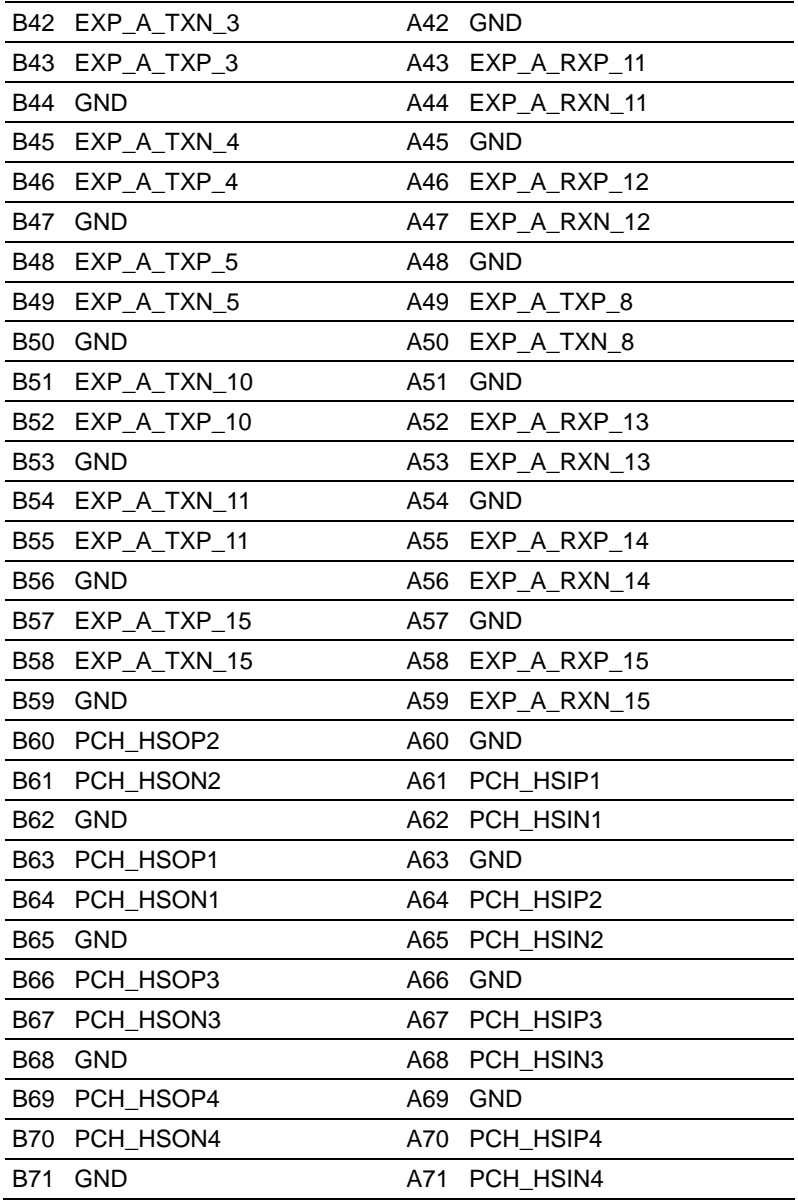

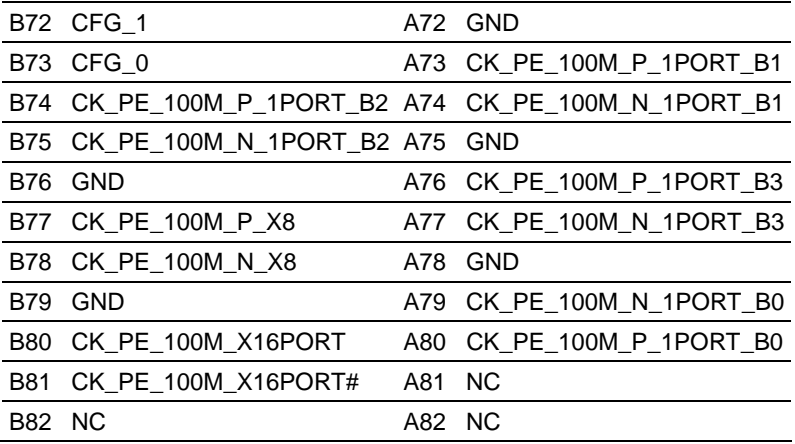

#### **2.21 Expansion Interface (PICMGB1)**

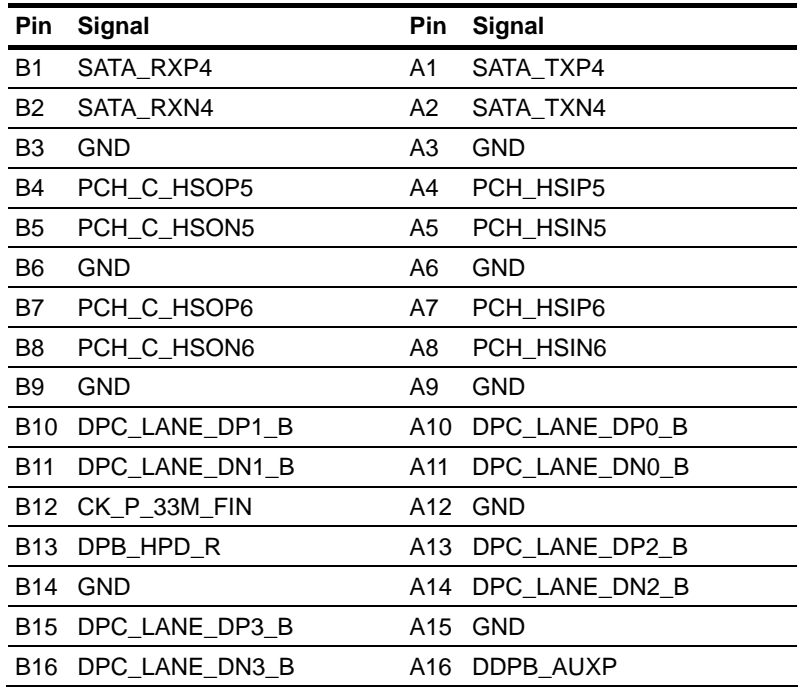

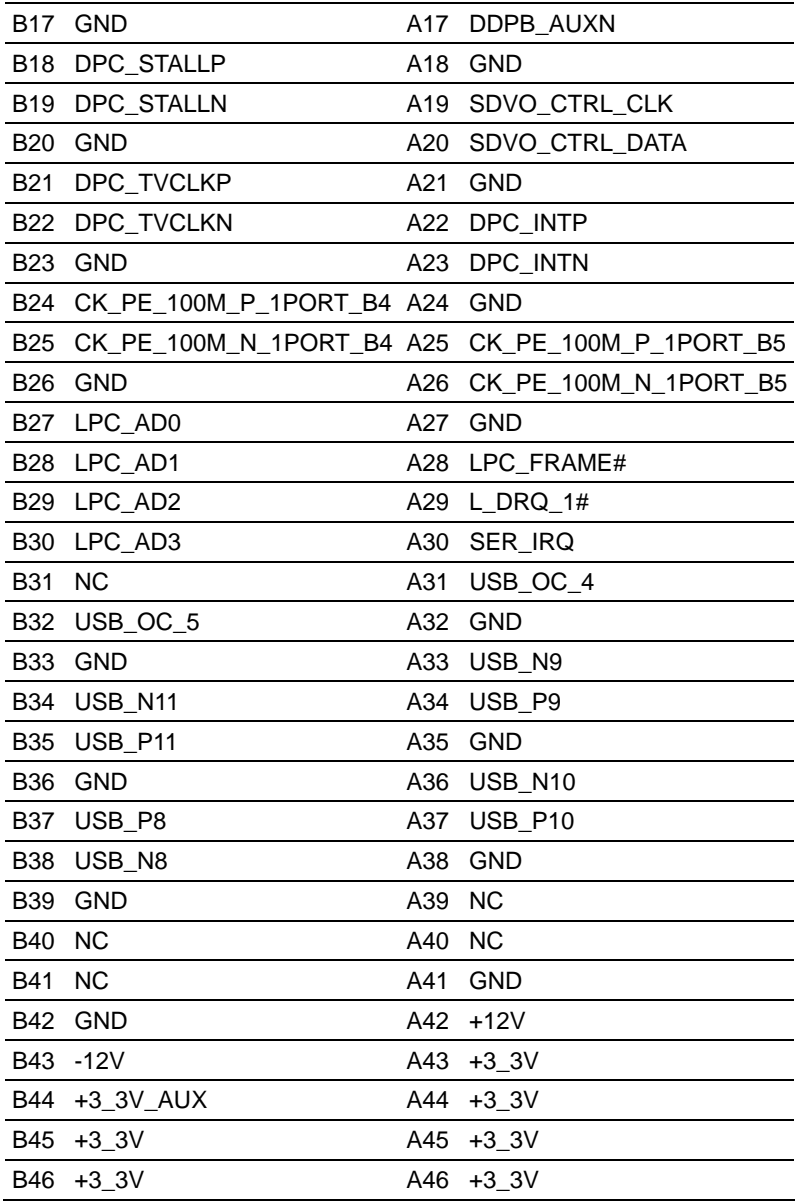

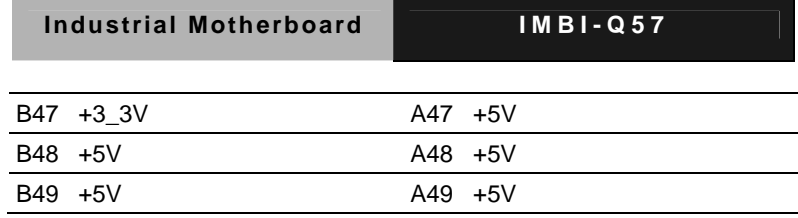

ŕ.

#### **Industrial Motherboard IMBI-Q57**

#### **Below Table for China RoHS Requirements**  产品中有毒有害物质或元素名称及含量

#### **AAEON Main Board/ Daughter Board/ Backplane**

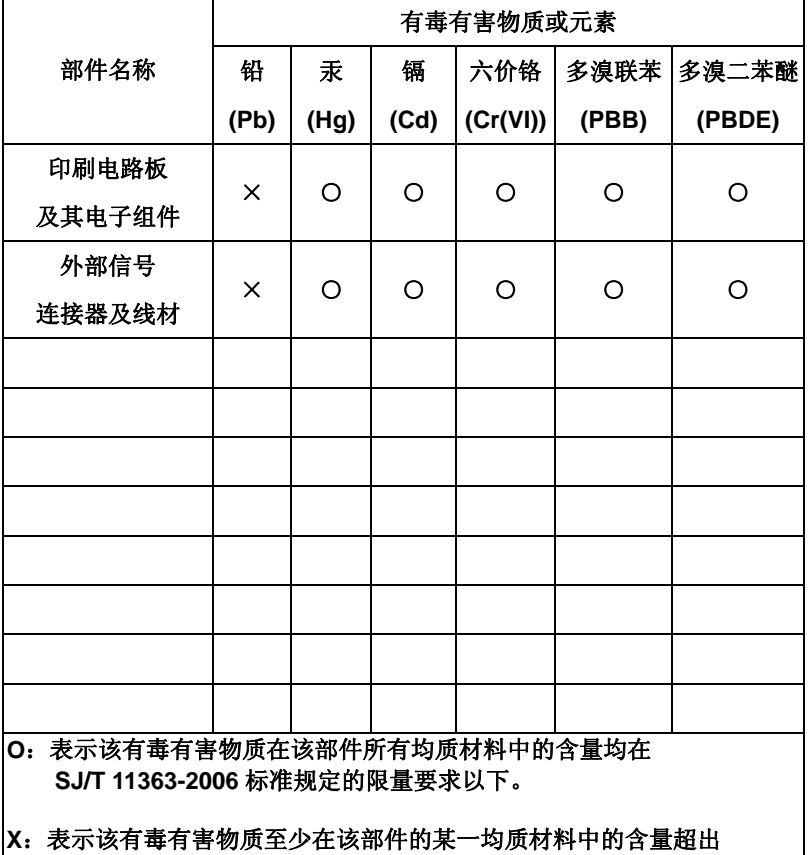

**SJ/T 11363-2006** 标准规定的限量要求。

备注:此产品所标示之环保使用期限,系指在一般正常使用状况下。

# **Chapter** 3

# **AMI BIOS Setup**

#### **3.1 System Test and Initialization**

These routines test and initialize board hardware. If the routines encounter an error during the tests, you will either hear a few short beeps or see an error message on the screen. There are two kinds of errors: fatal and non-fatal. The system can usually continue the boot up sequence with non-fatal errors.

#### **System configuration verification**

These routines check the current system configuration against the values stored in the CMOS memory. If they do not match, the program outputs an error message. You will then need to run the BIOS setup program to set the configuration information in memory.

There are three situations in which you will need to change the CMOS settings:

- 1. You are starting your system for the first time
- 2. You have changed the hardware attached to your system
- 3. The CMOS memory has lost power and the configuration information has been erased.

The IMBI-Q57 CMOS memory has an integral lithium battery backup for data retention. However, you will need to replace the complete unit when it finally runs down.

#### **3.2 AMI BIOS Setup**

AMI BIOS ROM has a built-in Setup program that allows users to modify the basic system configuration. This type of information is stored in battery-backed CMOS RAM so that it retains the Setup information when the power is turned off.

#### **Entering Setup**

Power on the computer and press <Del> or <F2> immediately. This will allow you to enter Setup.

#### **Main**

Set the date, use tab to switch between date elements.

#### **Advanced**

Enable disable boot option for legacy network devices.

#### **Chipset**

Host bridge parameters.

#### **Boot**

Enables/disable quiet boot option.

#### **Security**

Set setup administrator password.

#### **Save&Exit**

Exit system setup after saving the changes.

# **Chapter** 4

# **Driver Installation**

 *Chapter 4 Driver Installation* 4-1

The IMBI-Q57 comes with a CD-ROM that contains all drivers your need.

#### *Follow the sequence below to install the drivers:*

Step 1 – Install INF Driver Step 2 – Install VGA Driver Step 3 – Install LAN Driver Step 4 – Install AUDIO Driver Step 5 – Install ME Driver Step 6 – Install RAID Driver

Please read following instructions for detailed installations.

#### **4.1 Installation:**

Insert the IMBI-Q57 CD-ROM into the CD-ROM Drive. And install the drivers from Step 1 to Step 6 in order.

#### **Step 1 – Install INF Driver**

- 1. Click on the *Step1 INF* folder and then double click on the *Setup.exe*
- 2. Follow the instructions that the window shows
- 3. The system will help you to install the driver automatically

#### **Step 2 – Install VGA Driver**

- 1. Click on the *Step2 VGA* folder and select the OS your system is
- 2. Double click on *Setup.exe* file located in each OS folder
- 3. Follow the instructions that the window shows
- 4. The system will help you to install the driver automatically

#### **Step 3 – Install LAN Driver**

- 1. Click on the *Step3 LAN* folder and double click on *Autorun.exe* file
- 2. Follow the instructions that the window shows
- 3. The system will help you to install the driver automatically

#### **Step 4 – Install AUDIO Driver**

- 1. Click on the *Step4 AUDIO* folder and select the OS your system is
- 2. Double click on *.exe* file located in each OS folder
- 3. Follow the instructions that the window shows
- 4. The system will help you to install the driver automatically

#### **Step 5 – Install ME Driver**

- 1. Click on the *Step5 ME* folder and double click on *Setup.exe* file
- 2. Follow the instructions that the window shows
- 3. The system will help you to install the driver automatically

#### **Step 6 – Install RAID Driver**

Please refer to Appendix D RAID & AHCI Settings

# Appendix A

# **Programming the Watchdog Timer**

*Appendix A Programming the Watchdog Timer* A-1

#### **A.1 Programming**

IMBI-Q57 utilizes ITE 8718 chipset as its watchdog timer controller. Below are the procedures to complete its configuration and the AAEON initial watchdog timer program is also attached based on which you can develop customized program to fit your application.

#### **Configuring Sequence Description**

After the hardware reset or power-on reset, the ITE 8718 enters the normal mode with all logical devices disabled except KBC. The initial state (enable bit ) of this logical device (KBC) is determined by the state of pin 121 (DTR1#) at the falling edge of the system reset during power-on reset.

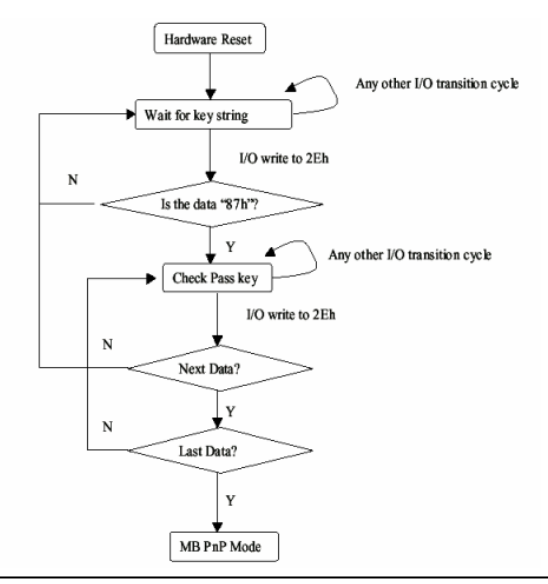

*Appendix A Programming the Watchdog Timer* A-2

There are three steps to complete the configuration setup: (1) Enter the MB PnP Mode; (2) Modify the data of configuration registers; (3) Exit the MB PnP Mode. Undesired result may occur if the MB PnP Mode is not exited normally.

## **(1) Enter the MB PnP Mode**

To enter the MB PnP Mode, four special I/O write operations are to be performed during Wait for Key state. To ensure the initial state of the key-check logic, it is necessary to perform four write opera-tions to the Special Address port (2EH). Two different enter keys are provided to select configuration ports (2Eh/2Fh) of the next step.

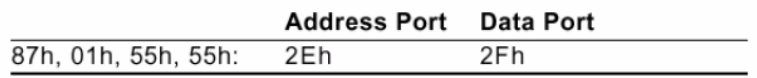

#### **(2) Modify the Data of the Registers**

All configuration registers can be accessed after entering the MB PnP Mode. Before accessing a selected register, the content of Index 07h must be changed to the LDN to which the register belongs, except some Global registers.

## **(3) Exit the MB PnP Mode**

Set bit 1 of the configure control register (Index=02h) to 1 to exit the MB PnP Mode.

#### **WatchDog Timer Configuration Registers**

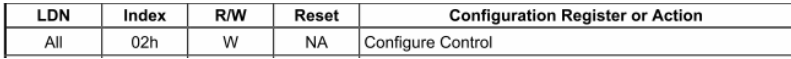

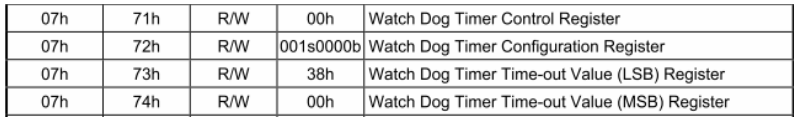

#### **Configure Control (Index=02h)**

This register is write only. Its values are not sticky; that is to say, a

hardware reset will automatically clear the bits, and does not

require the software to clear them.

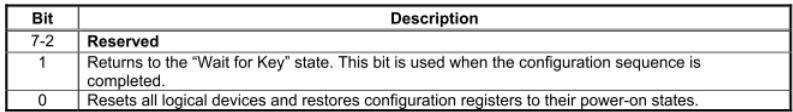

#### **Watch Dog Timer Control Register (Index=71h Default=00h)**

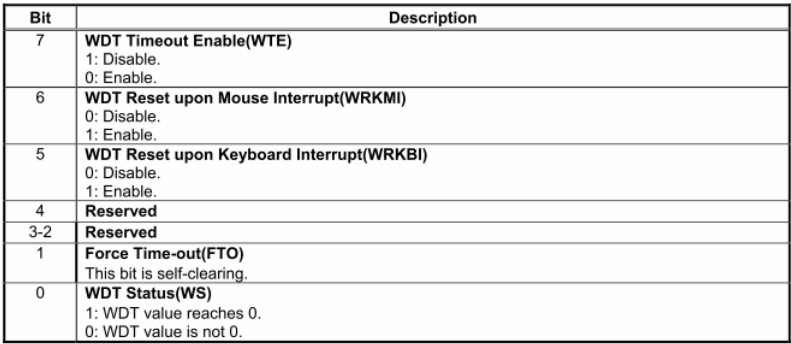

## **Watch Dog Timer Configuration Register (Index=72h Default=001s0000b)**

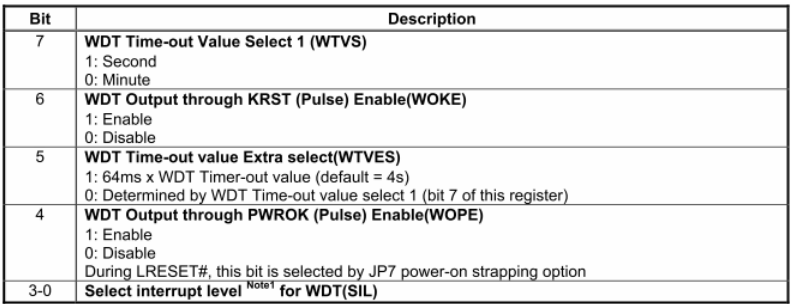

## **Watch Dog Timer Time-Out Value (LSB) Register (Index=73h**

#### **Default=38h)**

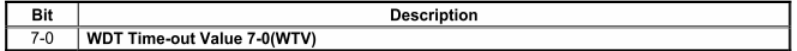

## **Watch Dog Timer Time-Out Value (MSB) Register (Index=74h**

#### **Default=00h)**

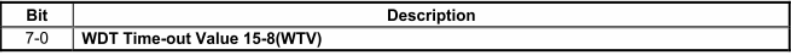

#### **A.2 ITE8718 Watchdog Timer Initial Program**

.MODEL SMALL .CODE Main: CALL Enter\_Configuration\_mode CALL Check\_Chip mov cl, 7 call Set\_Logic\_Device ;time setting mov cl, 10 ; 10 Sec dec al Watch\_Dog\_Setting: ;Timer setting mov al, cl mov cl, 73h call Superio\_Set\_Reg ;Clear by keyboard or mouse interrupt mov al, 0f0h mov cl, 71h call Superio\_Set\_Reg ;unit is second. mov al, 0C0H mov cl, 72h

call Superio\_Set\_Reg ; game port enable mov cl, 9 call Set\_Logic\_Device

Initial OK: CALL Exit\_Configuration\_mode MOV AH,4Ch INT 21h

Enter\_Configuration\_Mode PROC NEAR MOV SI,WORD PTR CS:[Offset Cfg\_Port]

MOV DX,02Eh MOV CX,04h Init\_1: MOV AL,BYTE PTR CS:[SI] OUT DX,AL INC SI LOOP Init\_1 RET Enter\_Configuration\_Mode ENDP

Exit\_Configuration\_Mode PROC NEAR MOV AX,0202h

#### **Industrial Motherboard IMBI-Q57**

CALL Write\_Configuration\_Data

RET

Exit\_Configuration\_Mode ENDP

Check\_Chip PROC NEAR

MOV AL,20h CALL Read\_Configuration\_Data CMP AL,87h JNE Not\_Initial

MOV AL,21h CALL Read\_Configuration\_Data CMP AL,81h JNE Not\_Initial

Need Initial: STC **RFT** Not\_Initial: CLC **RFT** Check\_Chip ENDP Read\_Configuration\_Data PROC NEAR MOV DX,WORD PTR CS:[Cfg\_Port+04h] OUT DX,AL

MOV DX,WORD PTR CS:[Cfg\_Port+06h]

IN AL,DX

RET

Read\_Configuration\_Data ENDP

Write\_Configuration\_Data PROC NEAR

MOV DX,WORD PTR CS:[Cfg\_Port+04h]

OUT DX,AL

XCHG AL,AH

MOV DX,WORD PTR CS:[Cfg\_Port+06h]

OUT DX,AL

RET

Write\_Configuration\_Data ENDP

Superio\_Set\_Reg proc near

push ax

MOV DX,WORD PTR CS:[Cfg\_Port+04h]

mov al,cl

out dx,al

pop ax

inc dx

out dx,al

ret

Superio\_Set\_Reg endp.Set\_Logic\_Device proc near

#### **Industrial Motherboard IMBI-Q57**

Set\_Logic\_Device proc near push ax push cx xchg al,cl mov cl,07h call Superio\_Set\_Reg pop cx pop ax ret Set\_Logic\_Device endp

;Select 02Eh->Index Port, 02Fh->Data Port Cfg\_Port DB 087h,001h,055h,055h DW 02Eh,02Fh

#### **END Main**

.

Note: Interrupt level mapping 0Fh-Dh: not valid 0Ch: IRQ12

. 03h: IRQ3 02h: not valid 01h: IRQ1 00h: no interrupt selected

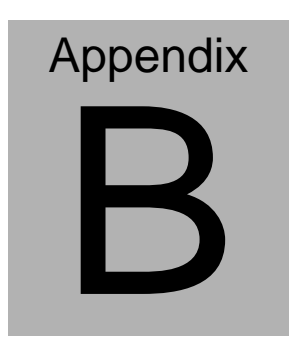

# **I/O Information**

*Appendix B I/O Information* B-1

#### **B.1 I/O Address Map**

| Input/output (IO)                                                                          |                                                                                                    |  |
|--------------------------------------------------------------------------------------------|----------------------------------------------------------------------------------------------------|--|
|                                                                                            | [00000000 - 0000000F] Direct memory access controller                                                                           |  |
| [00000000 - 00000CF7] PCI bus                                                              |                                                                                                    |  |
| [00000010 - 0000001F] Motherboard resources                                                |                                                                                                    |  |
|                                                                                            | [00000020 - 00000021] Programmable interrupt controller                                                                         |  |
| [00000022 - 0000003F] Motherboard resources                                                |                                                                                                    |  |
| [00000040 - 00000043] System timer                                                         |                                                                                                    |  |
| [00000044 - 0000005F] Motherboard resources                                                |                                                                                                    |  |
|                                                                                            | [00000060 - 00000060] Standard 101/102-Key or Microsoft Natural PS/2 Keyboard                                                   |  |
| - [00000061 - 00000061] System speaker                                                     |                                                                                                    |  |
|                                                                                            |                                                                                                    |  |
|                                                                                            | [00000064 - 00000064] Standard 101/102-Key or Microsoft Natural PS/2 Keyboard                                                   |  |
| [00000065 - 0000006F] Motherboard resources                                                |                                                                                                    |  |
|                                                                                            | [00000070 - 00000071] System CMOS/real time clock                                                                               |  |
| [00000072 - 0000007F] Motherboard resources                                                |                                                                                                    |  |
| [00000080 - 00000080] Motherboard resources                                                |                                                                                                    |  |
|                                                                                            | [00000081 - 00000083] Direct memory access controller                                                                           |  |
| [00000084 - 00000086] Motherboard resources                                                |                                                                                                    |  |
|                                                                                            | [00000087 - 00000087] Direct memory access controller                                                                           |  |
| [00000088 - 00000088] Motherboard resources                                                |                                                                                                    |  |
|                                                                                            | [00000089 - 0000008B] Direct memory access controller                                                                           |  |
| [0000008C - 0000008E] Motherboard resources                                                |                                                                                                    |  |
|                                                                                            | [0000008F - 0000008F] Direct memory access controller                                                                           |  |
| [00000090 - 0000009F] Motherboard resources                                                |                                                                                                    |  |
|                                                                                            | [000000A0 - 000000A1] Programmable interrupt controller                                                                         |  |
| [000000A2 - 000000BF] Motherboard resources                                                |                                                                                                    |  |
|                                                                                            | [000000C0 - 000000DF] Direct memory access controller                                                                           |  |
| [000000E0 - 000000EF] Motherboard resources                                                |                                                                                                    |  |
| [000000F0 - 000000FF] Numeric data processor                                               |                                                                                                    |  |
| - □ [00000170 - 00000177] Secondary IDE Channel                                            |                                                                                                    |  |
| <b>△</b> [000001F0 - 000001F7] Primary IDE Channel                                         |                                                                                                    |  |
| [00000274 - 00000277] ISAPNP Read Data Port                                                |                                                                                                    |  |
| [00000279 - 00000279] ISAPNP Read Data Port                                                |                                                                                                    |  |
|                                                                                            | J [000002F8 - 000002FF] Communications Port (COM2)                                                                              |  |
| <b>■ [00000376 - 00000376] Secondary IDE Channel</b>                                       |                                                                                                    |  |
|                                                                                            | [000003B0 - 000003BB] Intel(R) Graphics Media Accelerator HD                                                                    |  |
|                                                                                            | [000003C0 - 000003DF] Intel(R) Graphics Media Accelerator HD                                                                    |  |
| e [000003F6 - 000003F6] Primary IDE Channel                                                |                                                                                                    |  |
|                                                                                            | J [000003F8 - 000003FF] Communications Port (COM1)                                                                              |  |
| [00000400 - 0000047F] System board                                                         |                                                                                                    |  |
| [000004D0 - 000004D1] Motherboard resources<br>[00000500 - 0000057F] System board          |                                                                                                    |  |
|                                                                                            |                                                                                                    |  |
| [00000A00 - 00000A1E] Motherboard resources<br>[00000A79 - 00000A79] ISAPNP Read Data Port |                                                                                                    |  |
| [00000D00 - 0000FFFF] PCI bus                                                              |                                                                                                    |  |
| [00001180 - 0000119F] System board                                                         |                                                                                                    |  |
|                                                                                            | 图 [0000E000 - 0000E01F] Intel(R) Gigabit CT Desktop Adapter                                                                     |  |
|                                                                                            | [0000E000 - 0000EFFF] Intel(R) 5 Series/3400 Series Chipset Family PCI Express Root Port 8 - 3B50                               |  |
|                                                                                            | [0000F000 - 0000F01F] Intel(R) 5 Series/3400 Series Chipset Family SMBus Controller - 3B30                                      |  |
|                                                                                            | ■ [0000F020 - 0000F03F] Intel(R) 82578DM Gigabit Network Connection                                                             |  |
|                                                                                            | <mark>全</mark> ] [0000F040 - 0000F04F] Intel(R) 5 Series/3400 Series Chipset Family 2 port Serial ATA Storage Controller - 3B26 |  |
|                                                                                            | B26 [0000F050 - 0000F05F] Intel(R) 5 Series/3400 Series Chipset Family 2 port Serial ATA Storage Controller - 3B26              |  |
|                                                                                            | nell [0000F060 - 0000F063] Intel(R) 5 Series/3400 Series Chipset Family 2 port Serial ATA Storage Controller - 3B26             |  |
|                                                                                            | B26 [0000F070 - 0000F077] Intel(R) 5 Series/3400 Series Chipset Family 2 port Serial ATA Storage Controller - 3B26              |  |
|                                                                                            | 3B26 - ICOOOFO80 - 0000F083] Intel(R) 5 Series/3400 Series Chipset Family 2 port Serial ATA Storage Controller - 3B26           |  |
|                                                                                            | □ [0000F090 - 0000F097] Intel(R) 5 Series/3400 Series Chipset Family 2 port Serial ATA Storage Controller - 3B26                |  |
|                                                                                            | - [10000F0A0 - 0000F0AF] Intel(R) 5 Series/3400 Series Chipset Family 4 port Serial ATA Storage Controller - 3B20               |  |
|                                                                                            | - 13820 - 2000F0BD - 0000F0BF] Intel(R) 5 Series/3400 Series Chipset Family 4 port Serial ATA Storage Controller -              |  |
|                                                                                            | [2] [0000F100 - 0000F107] Intel(R) Graphics Media Accelerator HD                                                                |  |
|                                                                                            |                                                                                                    |  |

*Appendix B I/O Information* B-2

**Industrial Motherboard IMBI-Q57**

## **B.2 1st MB Memory Address Map**

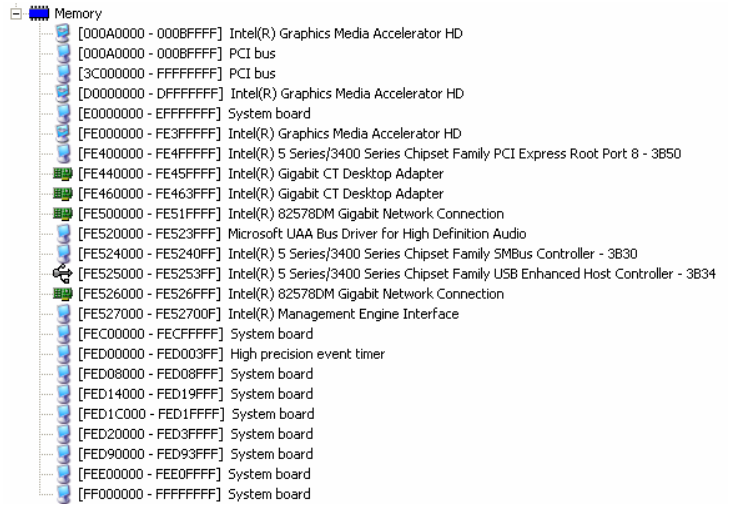

## **B.3 IRQ Mapping Chart**

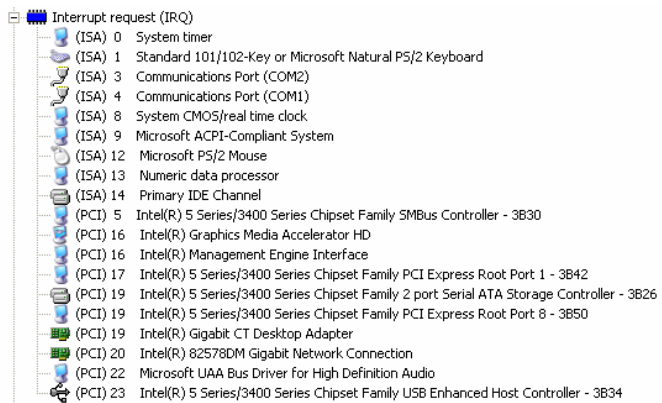

#### **B.4 DMA Channel Assignments**

Direct memory access (DMA)

4 Direct memory access controller

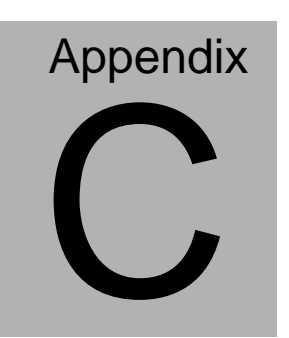

# **Mating Connector**

#### **C.1 List of Mating Connectors and Cables**

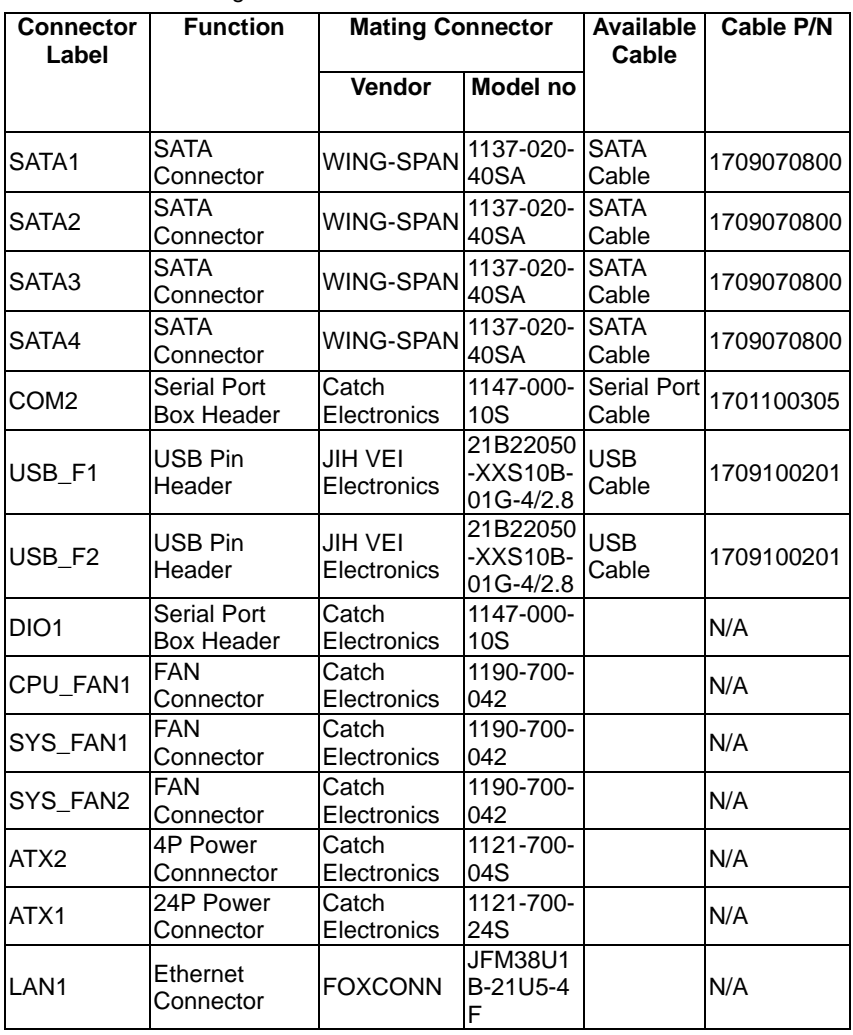

The table notes mating connectors and available cables.

## **Industrial Motherboard | IMBI-Q57**

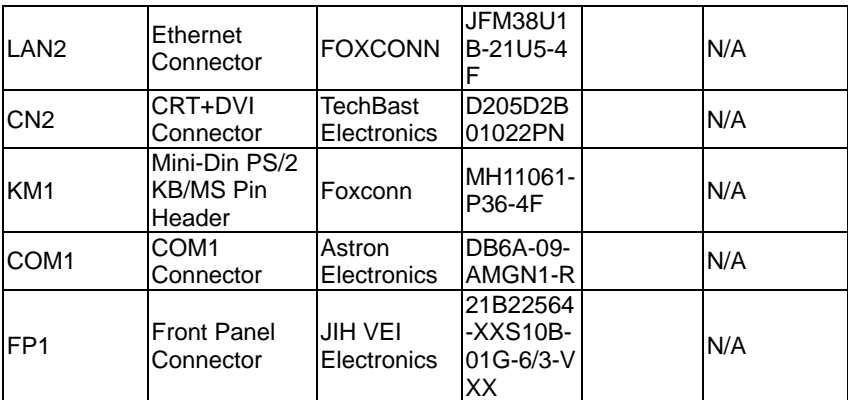

# **Appendix** D

# **RAID & AHCI Settings**

*Appendix D RAID & AHCI Settings* D-1

#### **D.1 Setting RAID**

OS installation to setup RAID Mode

Step 1: Copy the files below from "*Driver CD -> Raid Driver -> F6 Floppy -* 

*x86*" to Disk

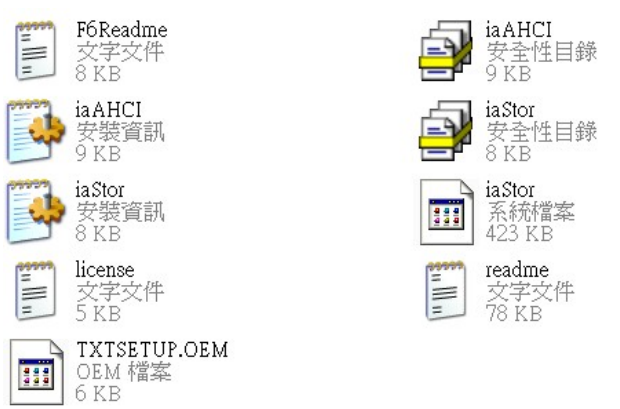

Step 2: Connect the USB Floppy (disk with RAID files) to the board

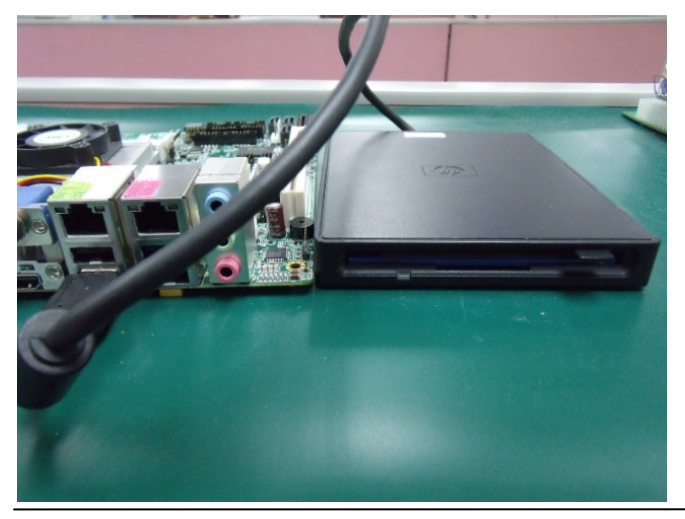

 *Appendix D RAID & AHCI Settings* D-2

Step 3: The setting procedures " **In BIOS Setup Menu**" **A: Advanced -> SATA Configuration -> SATA Mode -> RAID Mode**

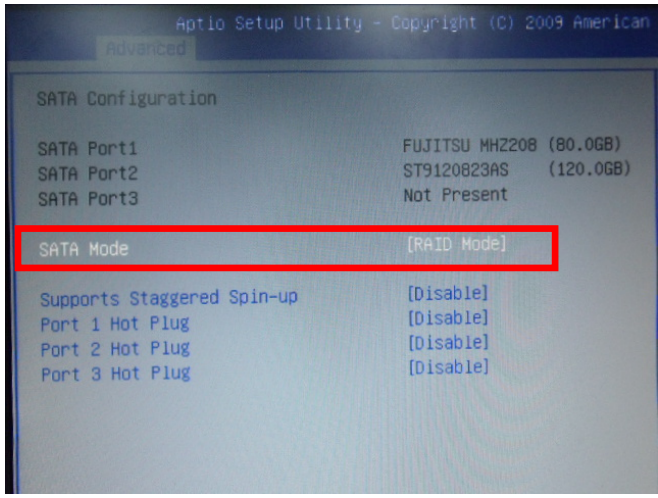

Step 4: The setting procedures "**In BIOS Setup Menu**" **B: Advanced -> Launch Storage OpROM -> Enabled** 

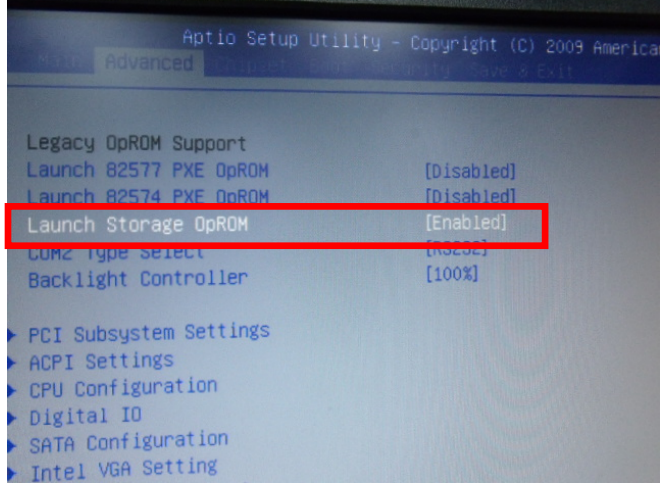

 *Appendix D RAID & AHCI Settings* D-3

#### Step 5: The setting procedures "**In BIOS Setup Menu" C: Boot -> Boot Option #1 -> DVD-ROM Type**

| <b>HIS FOR THE</b>                                              | Aptio Setup Utility - Copyright (C) 2009 American                      |
|-----------------------------------------------------------------|------------------------------------------------------------------------|
| Boot Configuration<br>Quiet Boot<br>Setup Prompt Timeout        | [Disabled]                                                             |
| Bootup NumLock State                                            | [0n]                                                                   |
| CSM16 Module Verison                                            | 07.60                                                                  |
| GateA20 Active<br>Option ROM Messages<br>Post Ontion Priorities | [Upon Request]<br>[Force BIOS]                                         |
| Boot Option #1                                                  | SATA: PIONEER DV]                                                      |
| Boot Option #2<br>Boot Option #3<br>Boot Option #4              | <b>TEAC FD-05PUB 30001</b><br>[UEFI: FAT File S]<br>[SATA: FUJITSU MH] |

Step 6: The setting procedures "**In BIOS Setup Menu" D: Save & Exit -> Save Changes and Exit** 

| Aptio Setup Utility - Copyright (C) 2009 American                                                               | Save & Exit |  |
|----------------------------------------------------------------------------------------------------|-------------|--|
| Save Changes and Exit<br><b>Discard Changes and EXIT</b><br>Save Changes and Reset<br>Discard Changes and Reset |             |  |
| Save Options<br>Save Changes<br>Discard Changes                                                                 |             |  |
| Restore Defaults<br>Save as User Defaults<br>Restore User Defaults                                              |             |  |
| Boot Override<br>$n_{\text{max}}+nn$                                                                            |             |  |

 *Appendix D RAID & AHCI Settings* D-4

**Industrial Motherboard IMBI-Q57**

#### Step 7: Press **Ctrl-I** to enter **MAIN MENU**

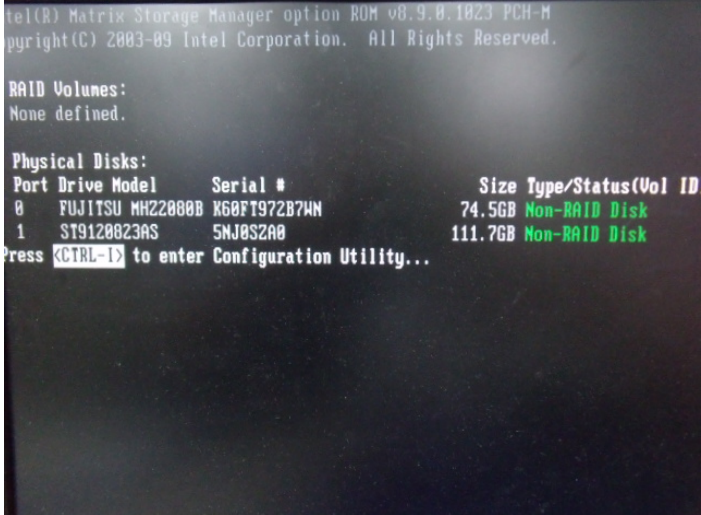

Step 8: Choose "**1.Create RAID Volume**"

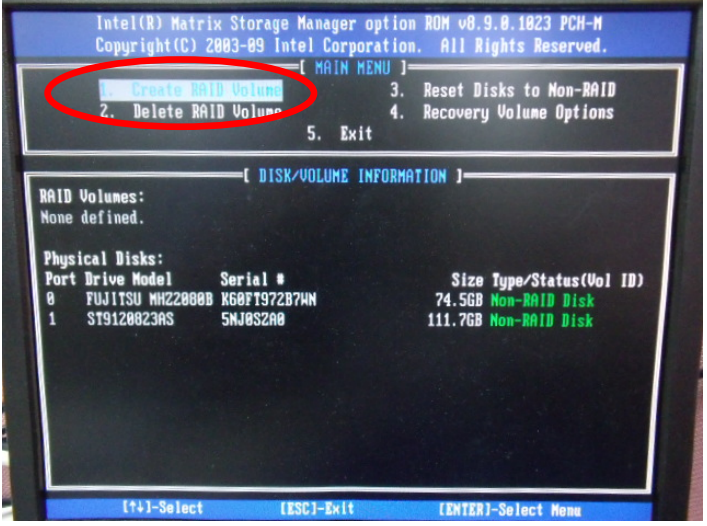

 *Appendix D RAID & AHCI Settings* D-5

#### Step 9: RAID Level -> RAID0(Stripe)

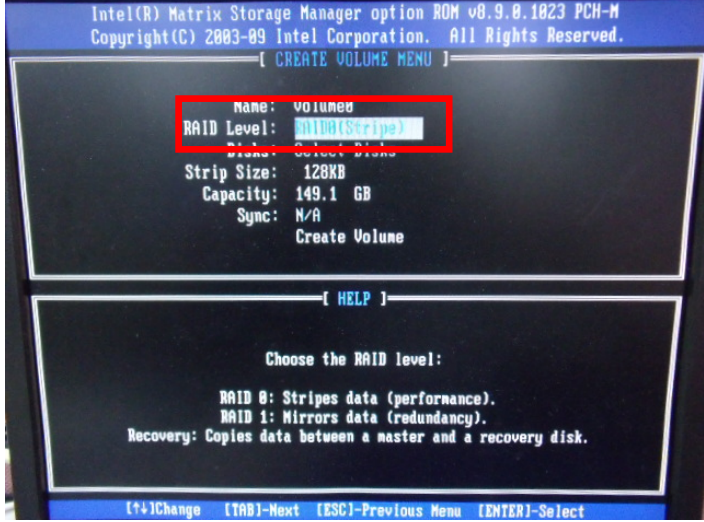

Step 10: Choose "**Create Volume**"

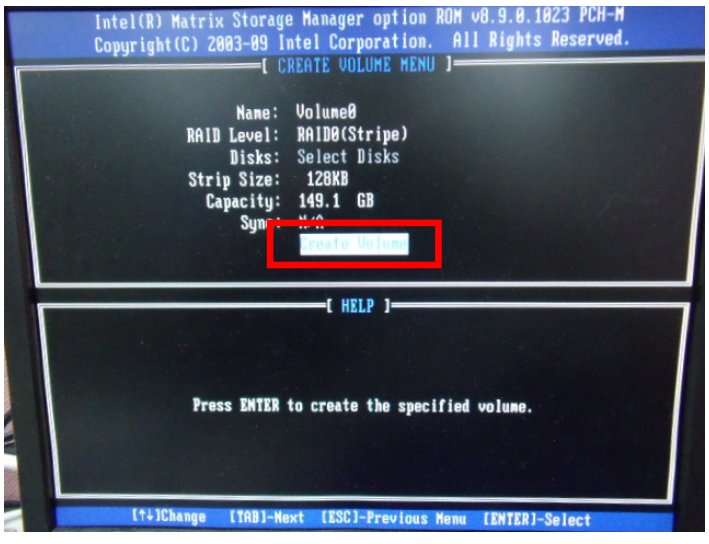

#### Step 11: Choose "**Y**"

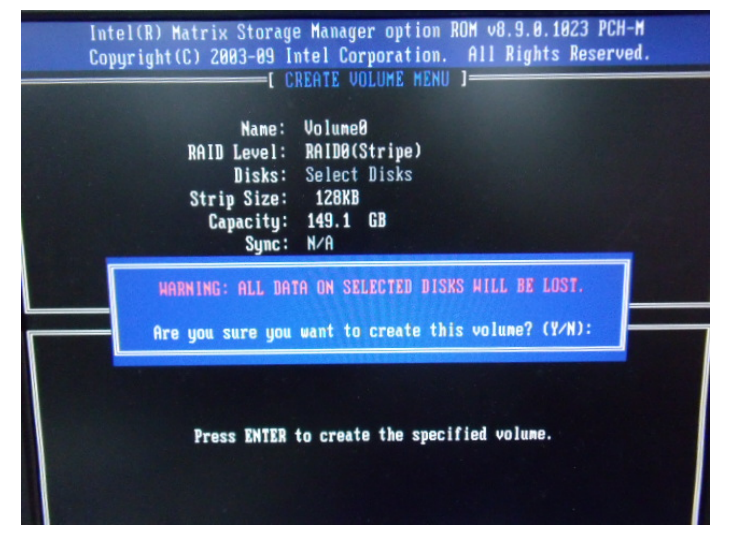

Step 12: Choose "**5. Exit**"

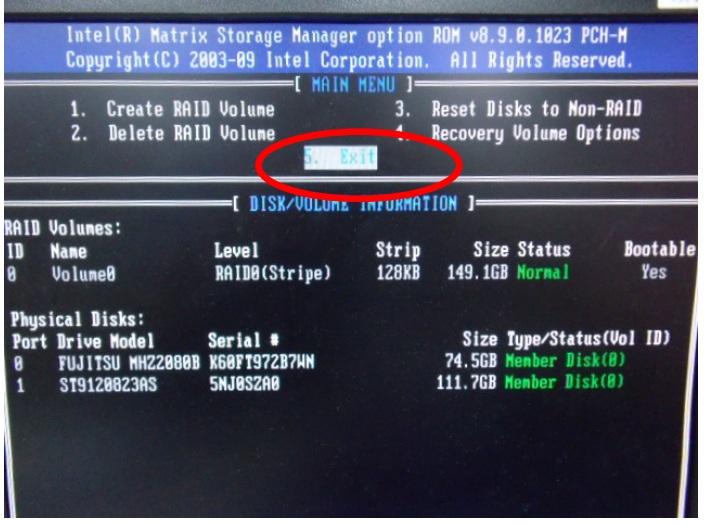

 *Appendix D RAID & AHCI Settings* D-7

#### Step 13: Choose "**Y**"

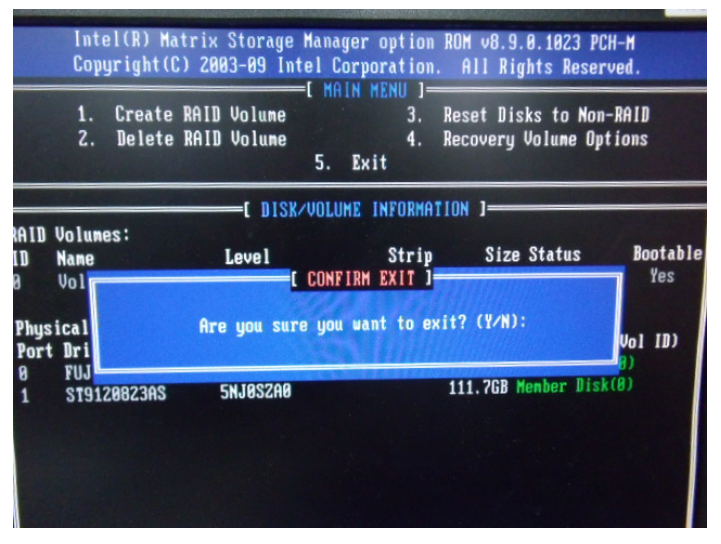

Step 14: Setup OS

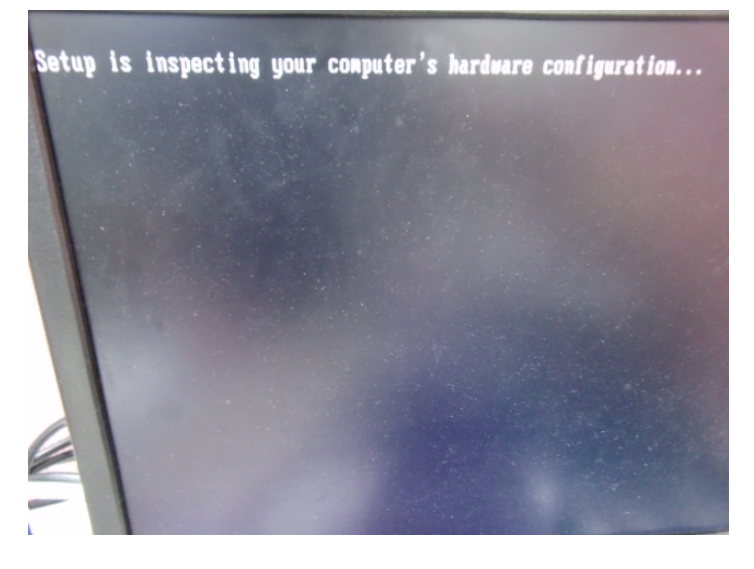

 *Appendix D RAID & AHCI Settings* D-8

#### Step 15: Press "**F6**"

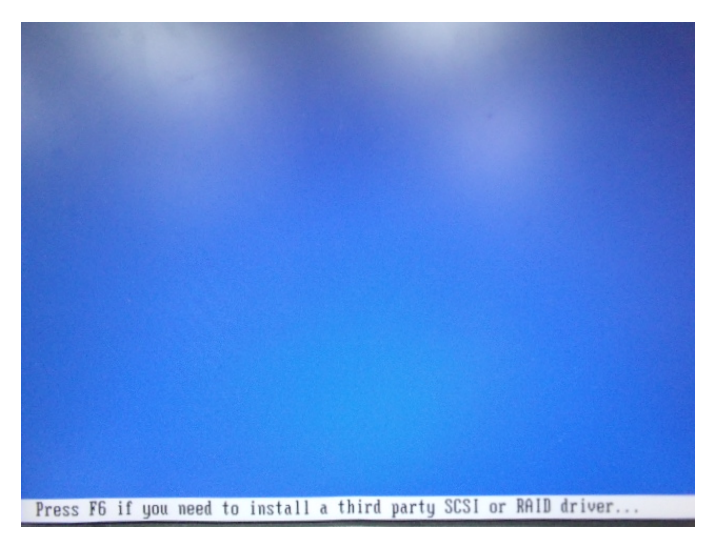

Step 16: Choose "**S**"

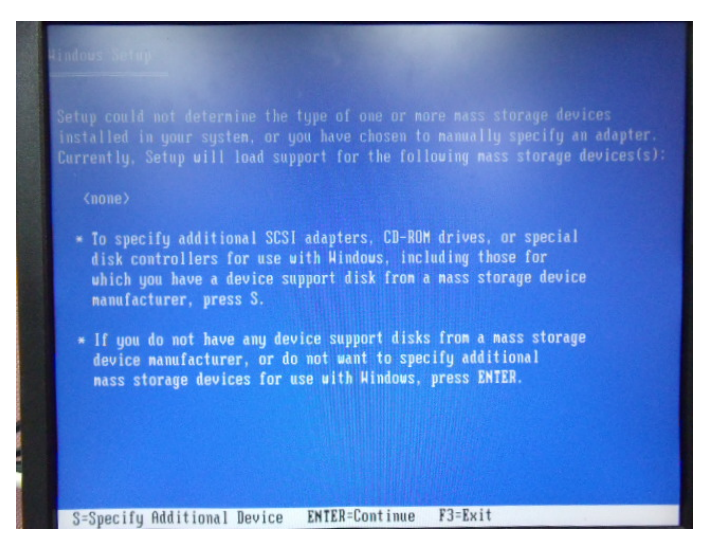

#### Step 17: Choose "**Intel(R) ICH8M-E/ICH9M-E/5 Series SATA RAID Controller**"

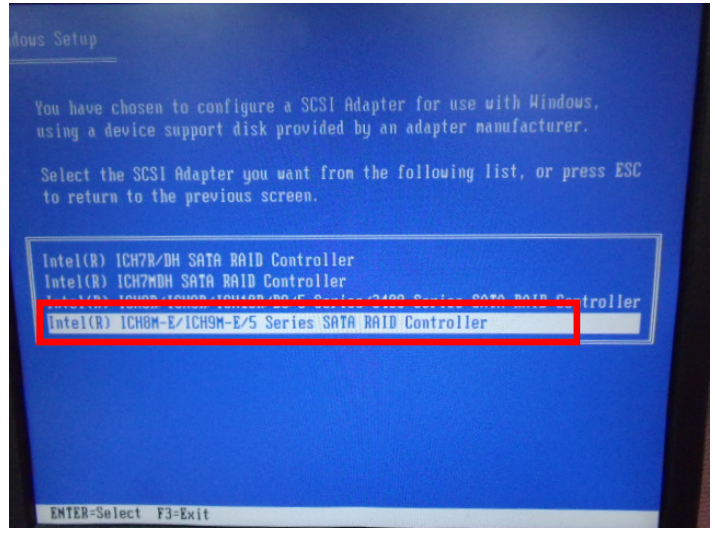

Step 18: It will show the model number you select and then press "**ENTER**"

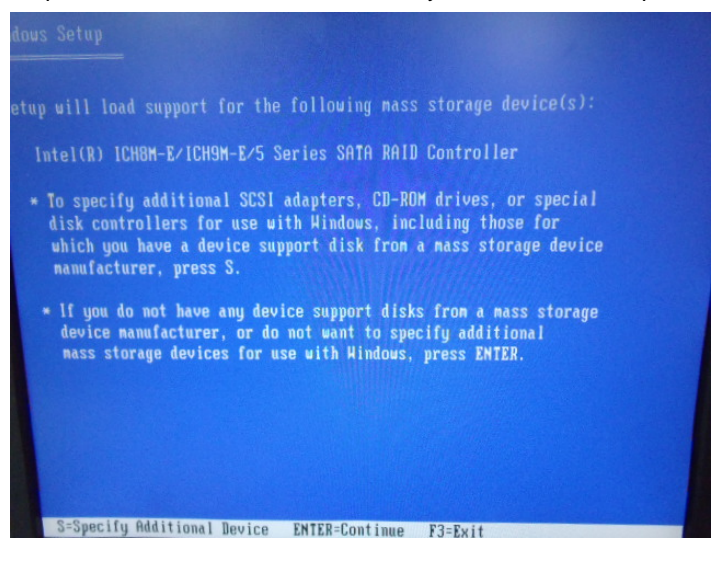

#### Step 19: Setup is starting Windows

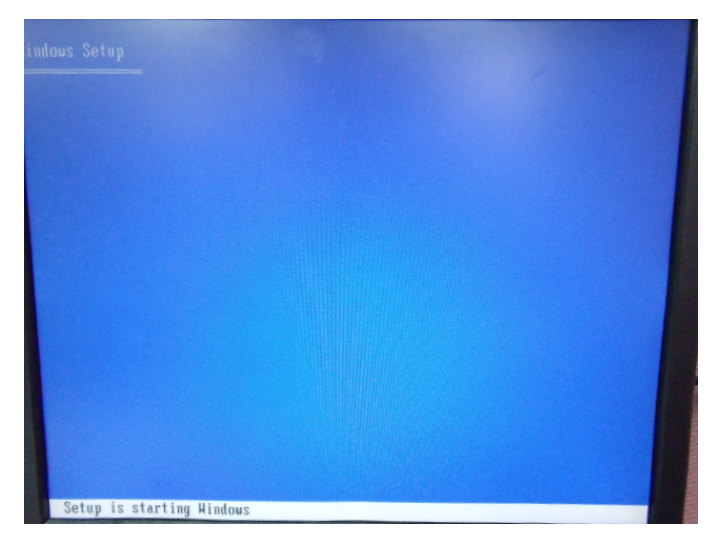

#### **D.2 Setting AHCI**

OS installation to setup AHCI Mode

Step 1: Copy the files below from "*Driver CD -> Raid Driver -> F6 Floppy x86*" to Disk

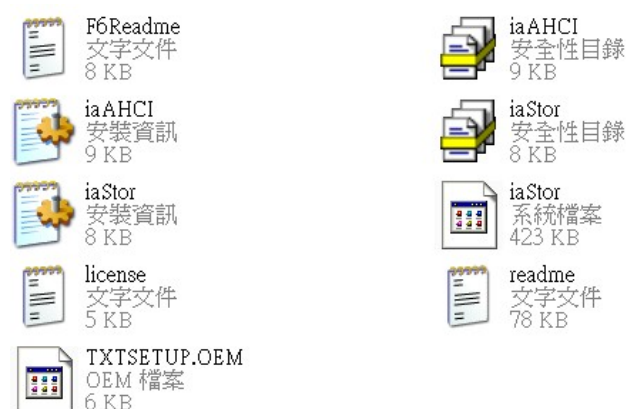

Step 2: Connect the USB Floppy (disk with RAID files) to the board

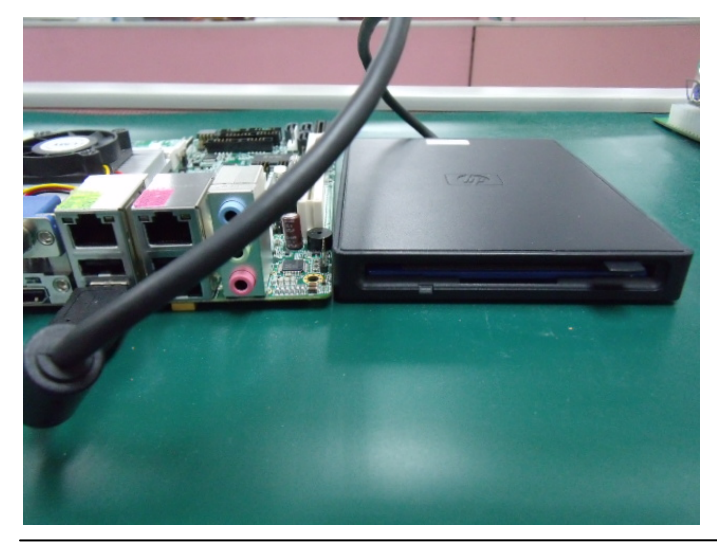

 *Appendix D RAID & AHCI Settings* D-12

#### Step 3: The setting procedures " **In BIOS Setup Menu**" **A: Advanced -> SATA Configuration -> SATA Configuration -> SATA Mode -> AHCI Mode**

| Advanced II                                                                         | Aptio Setup Utility - Copyright (C) 2009 American                  |
|-------------------------------------------------------------------------------------|--------------------------------------------------------------------|
| SATA Configuration                                                                  |                                                                    |
| SATA Port1<br>SATA Port2<br>SATA Port3                                              | FUJITSU MHZ208 (80.0GB)<br>(120.06B)<br>ST9120823AS<br>Not Present |
| SATA Mode                                                                           | [AHCI Mode]                                                        |
| Supports Staggered Spin-up<br>Port 1 Hot Plug<br>Port 2 Hot Plug<br>Port 3 Hot Plug | [Disable]<br>[Disable]<br>[Disable]<br>[Disable]                   |
| External SATA Port 1<br>External SATA Port 2<br>External SATA Port 3                | [Disable]<br>[Disable]<br>[Disable]                                |

Step 4: The setting procedures "**In BIOS Setup Menu" B: Boot -> Boot Option #1 -> DVD-ROM Type** 

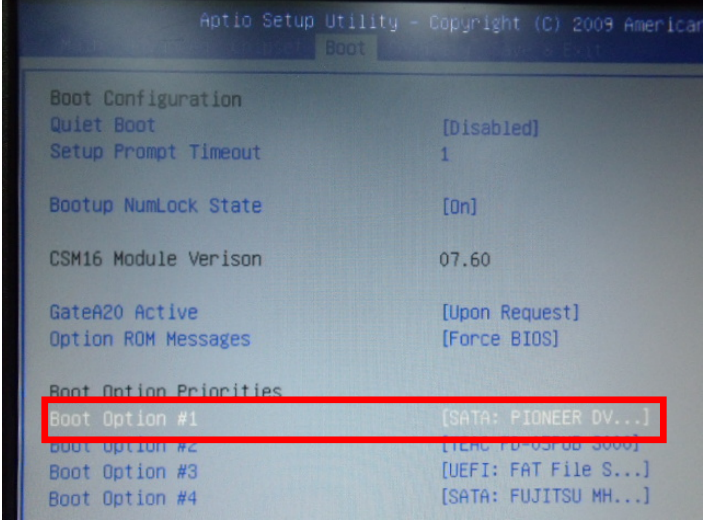

 *Appendix D RAID & AHCI Settings* D-13

#### **Industrial Motherboard IMBI-Q57**

#### Step 5: The setting procedures "**In BIOS Setup Menu" C: Save & Exit -> Save Changes and Exit**

| Aptio Setup Utility - Copyright (C) 2009 American                                                               |  | Save & Exit |  |
|----------------------------------------------------------------------------------------------------|--|-------------|--|
| Save Changes and Exit<br><b>Discard unanges and Exit</b><br>Save Changes and Reset<br>Discard Changes and Reset |  |             |  |
| Save Options<br>Save Changes<br><b>Discard Changes</b>                                                          |  |             |  |
| Restore Defaults<br>Save as User Defaults<br>Restore User Defaults                                              |  |             |  |
| Boot Override<br>0.1577                                                                                         |  |             |  |

Step 6: Setup OS

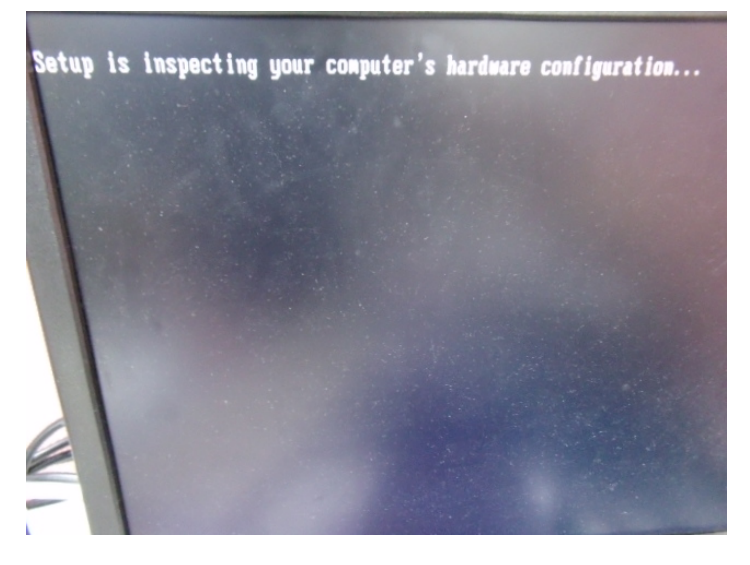

 *Appendix D RAID & AHCI Settings* D-14

#### Step 7: Press "**F6**"

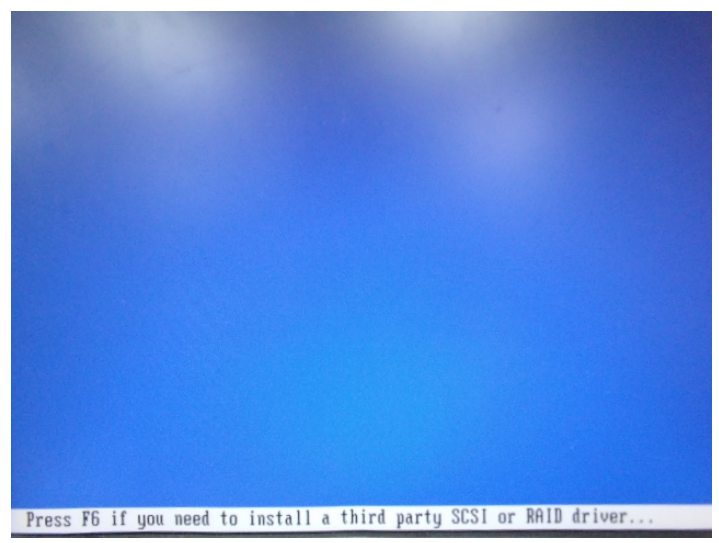

Step 8: Choose "**S**"

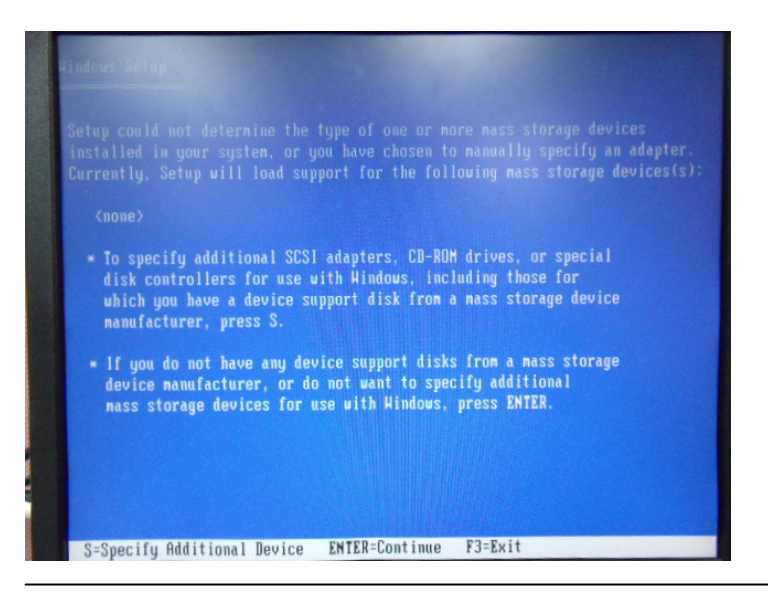

 *Appendix D RAID & AHCI Settings* D-15

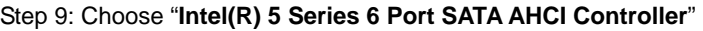

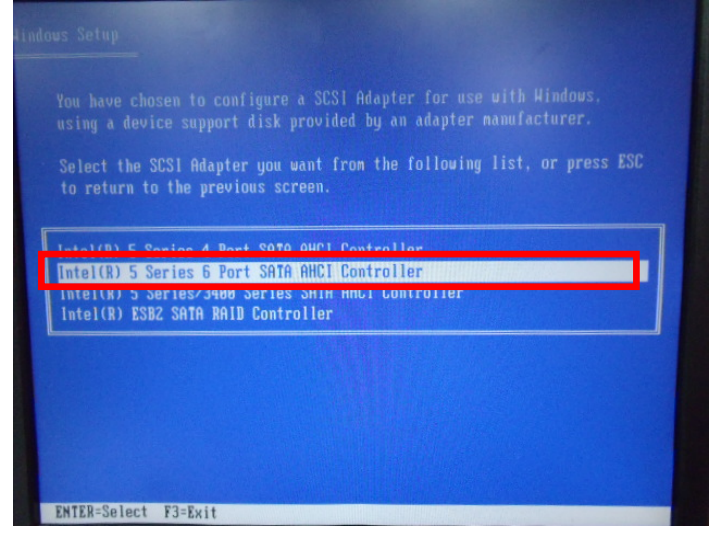

Step 10: It will show the model number you select and then press "**ENTER**"

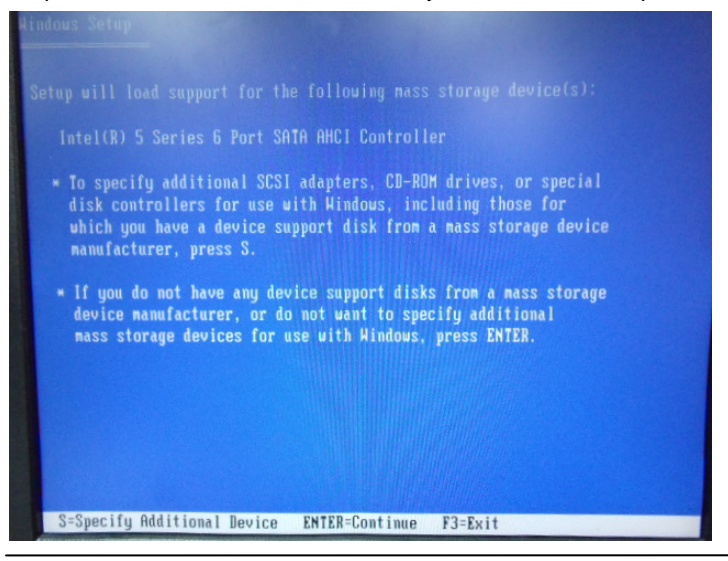

 *Appendix D RAID & AHCI Settings* D-16

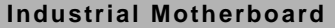

#### Step 11: Setup is loading files

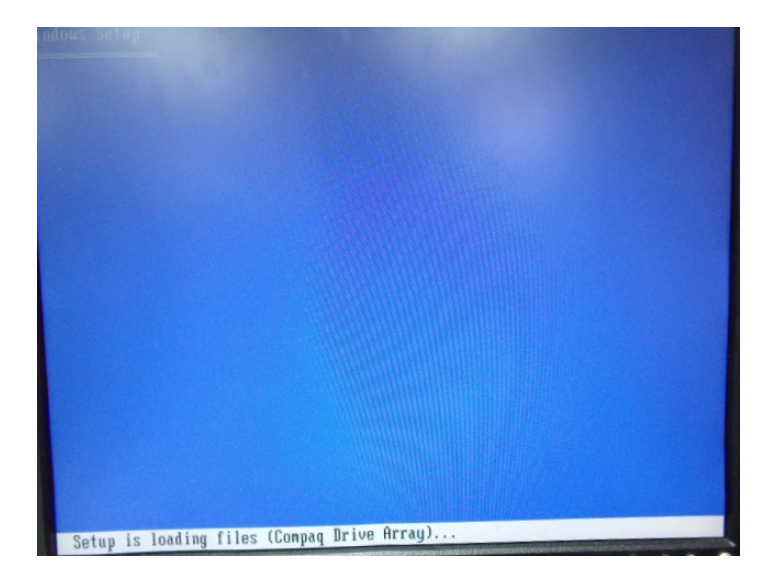